# Oracle® Communications Subscriber Database Server User Guide

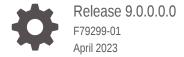

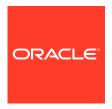

Oracle Communications Subscriber Database Server User Guide, Release 9.0.0.0.0

F79299-01

Copyright © 2011, 2023, Oracle and/or its affiliates.

This software and related documentation are provided under a license agreement containing restrictions on use and disclosure and are protected by intellectual property laws. Except as expressly permitted in your license agreement or allowed by law, you may not use, copy, reproduce, translate, broadcast, modify, license, transmit, distribute, exhibit, perform, publish, or display any part, in any form, or by any means. Reverse engineering, disassembly, or decompilation of this software, unless required by law for interoperability, is prohibited.

The information contained herein is subject to change without notice and is not warranted to be error-free. If you find any errors, please report them to us in writing.

If this is software, software documentation, data (as defined in the Federal Acquisition Regulation), or related documentation that is delivered to the U.S. Government or anyone licensing it on behalf of the U.S. Government, then the following notice is applicable:

U.S. GOVERNMENT END USERS: Oracle programs (including any operating system, integrated software, any programs embedded, installed, or activated on delivered hardware, and modifications of such programs) and Oracle computer documentation or other Oracle data delivered to or accessed by U.S. Government end users are "commercial computer software," "commercial computer software documentation," or "limited rights data" pursuant to the applicable Federal Acquisition Regulation and agency-specific supplemental regulations. As such, the use, reproduction, duplication, release, display, disclosure, modification, preparation of derivative works, and/or adaptation of i) Oracle programs (including any operating system, integrated software, any programs embedded, installed, or activated on delivered hardware, and modifications of such programs), ii) Oracle computer documentation and/or iii) other Oracle data, is subject to the rights and limitations specified in the license contained in the applicable contract. The terms governing the U.S. Government's use of Oracle cloud services are defined by the applicable contract for such services. No other rights are granted to the U.S. Government.

This software or hardware is developed for general use in a variety of information management applications. It is not developed or intended for use in any inherently dangerous applications, including applications that may create a risk of personal injury. If you use this software or hardware in dangerous applications, then you shall be responsible to take all appropriate fail-safe, backup, redundancy, and other measures to ensure its safe use. Oracle Corporation and its affiliates disclaim any liability for any damages caused by use of this software or hardware in dangerous applications.

Oracle®, Java, and MySQL are registered trademarks of Oracle and/or its affiliates. Other names may be trademarks of their respective owners.

Intel and Intel Inside are trademarks or registered trademarks of Intel Corporation. All SPARC trademarks are used under license and are trademarks or registered trademarks of SPARC International, Inc. AMD, Epyc, and the AMD logo are trademarks or registered trademarks of Advanced Micro Devices. UNIX is a registered trademark of The Open Group.

This software or hardware and documentation may provide access to or information about content, products, and services from third parties. Oracle Corporation and its affiliates are not responsible for and expressly disclaim all warranties of any kind with respect to third-party content, products, and services unless otherwise set forth in an applicable agreement between you and Oracle. Oracle Corporation and its affiliates will not be responsible for any loss, costs, or damages incurred due to your access to or use of third-party content, products, or services, except as set forth in an applicable agreement between you and Oracle.

# Contents

| Introd             | uction                               |      |
|--------------------|--------------------------------------|------|
| 1.1 Th             | ne SDS Help System                   | 1-1  |
| 1.2 Sc             | cope and Audience                    | 1-3  |
| 1.3 M              | anual Organization                   | 1-1  |
| About              | SDS                                  |      |
| 2.1 In             | troduction to SDS                    | 2-2  |
| 2.1.               | 1 SDS Functionality                  | 2-3  |
| 2.2 Sy             | ystem Architecture                   | 2-2  |
| 2.2.               | 1 SDS Components                     | 2-3  |
| 2.3 Di             | istributed configuration             | 2-4  |
| 2.3.               | 1 Centralized configuration          | 2-5  |
| Confiç             | guration                             |      |
| 3.1 O <sub>I</sub> | ptions configuration                 | 3-2  |
| 3.1.               | 1 Options configuration elements     | 3-2  |
| 3.1.2              | 2 Editing options                    | 3-9  |
| 3.2 DI             | RMP configuration                    | 3-9  |
| 3.2.               | 1 DRMP configuration elements        | 3-10 |
| 3.2.2              | 2 Adding DRMP attributes             | 3-13 |
| 3.2.3              | 3 Editing DRMP attributes            | 3-12 |
| 3.2.4              | 4 Deleting DRMP connections          | 3-12 |
| 3.3 C              | onnections configuration             | 3-13 |
| 3.3.               | 1 Connections configuration elements | 3-13 |
| 3.3.2              | 2 Viewing connections                | 3-15 |
| 3.3.3              | 3 Adding connections                 | 3-15 |
| 3.3.4              | 4 Editing connections                | 3-16 |
| 3.3.               | 5 Deleting connections               | 3-16 |
| 3.4 N              | AI hosts configuration               | 3-17 |
| 3.4.               | 1 NAI hosts configuration elements   | 3-17 |
| 3.4.2              | 2 Viewing NAI hosts                  | 3-17 |

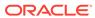

| 4.1 Co | nnections maintenance                     | 4-1  |
|--------|-------------------------------------------|------|
| Mainte | enance                                    |      |
| 3.10.  | 4 Deleting blacklist values               | 3-41 |
| 3.10.  |                                           | 3-40 |
| 3.10.  | <u> </u>                                  | 3-40 |
| 3.10.  | 5                                         | 3-39 |
|        | lacklist                                  | 3-39 |
| 3.9.5  | <u> </u>                                  | 3-38 |
| 3.9.4  | S                                         | 3-38 |
| 3.9.3  | G                                         | 3-36 |
| 3.9.2  | 3                                         | 3-36 |
| 3.9.1  |                                           | 3-34 |
|        | bscribers                                 | 3-33 |
| 3.8.5  |                                           | 3-32 |
| 3.8.4  |                                           | 3-32 |
| 3.8.3  | Adding routing entities                   | 3-31 |
| 3.8.2  | Retrieving routing entities               | 3-30 |
| 3.8.1  | Routing entities configuration elements   | 3-29 |
| 3.8 Ro | uting entities configuration              | 3-28 |
| 3.7.5  | Deleting destination maps                 | 3-28 |
| 3.7.4  | Editing destination maps                  | 3-27 |
| 3.7.3  | Adding destination maps                   | 3-26 |
| 3.7.2  | Viewing destination maps                  | 3-26 |
| 3.7.1  | Destination Map configuration elements    | 3-25 |
| 3.7 De | stination Map configuration               | 3-25 |
| 3.6.5  | Deleting domain identifiers               | 3-25 |
| 3.6.4  | Editing domain identifiers                | 3-24 |
| 3.6.3  | Adding domain identifiers                 | 3-24 |
| 3.6.2  | Viewing domain identifiers                | 3-23 |
| 3.6.1  | Domain Identifiers configuration elements | 3-22 |
| 3.6 Do | main Identifier configuration             | 3-22 |
| 3.5.5  | Deleting destinations                     | 3-22 |
| 3.5.4  | Editing destinations                      | 3-21 |
| 3.5.3  | Adding destinations                       | 3-21 |
| 3.5.2  |                                           | 3-20 |
| 3.5.1  | -                                         | 3-19 |
|        | stinations configuration                  | 3-19 |
| 3.4.4  | · ·                                       | 3-18 |
| 3.4.3  | Adding NAI hosts                          | 3-18 |

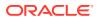

4

|     | 4.1.1 | Conn     | ections maintenance elements                                                                   | 4-2  |
|-----|-------|----------|------------------------------------------------------------------------------------------------|------|
|     | 4.1.2 | Viewi    | ng connections status                                                                          | 4-3  |
| 4.2 | Comr  | mand     | log maintenance                                                                                | 4-4  |
|     | 4.2.1 | Com      | mand log maintenance elements                                                                  | 4-4  |
|     | 4.2.2 | Viewi    | ng maintenance command logs history                                                            | 4-5  |
|     | 4.2.3 | Ехро     | rting maintenance command logs                                                                 | 4-5  |
| 4.3 | Relay | exce     | ption log                                                                                      | 4-7  |
|     | 4.3.1 | Relay    | Exception Log maintenance elements                                                             | 4-7  |
|     | 4.3.2 | Viewi    | ng relay exception logs history                                                                | 4-7  |
| 4.4 | Impo  | rt statı | us maintenance                                                                                 | 4-8  |
|     | 4.4.1 | Impo     | rt status maintenance elements                                                                 | 4-9  |
|     | 4.4.2 | Viewi    | ng import status files                                                                         | 4-9  |
| 4.5 | Expo  | rt sche  | edule and status maintenance                                                                   | 4-10 |
|     | 4.5.1 | Expo     | rt Schedule                                                                                    | 4-11 |
|     | 4.5   | .1.1     | Export schedule maintenance elements                                                           | 4-11 |
|     | 4.5   | .1.2     | Viewing export schedule                                                                        | 4-12 |
|     | 4.5   | .1.3     | Inserting an export schedule                                                                   | 4-12 |
|     | 4.5   | .1.4     | Editing an export schedule                                                                     | 4-14 |
|     | 4.5   | .1.5     | Deleting an export schedule                                                                    | 4-15 |
|     | 4.5.2 | Expo     | rt Status                                                                                      | 4-15 |
|     | 4.5   | .2.1     | Export status maintenance elements                                                             | 4-15 |
|     | 4.5   | .2.2     | Viewing export status                                                                          | 4-16 |
| 4.6 | Remo  | ote au   | dit                                                                                            | 4-17 |
|     | 4.6.1 | Remo     | ote audit elements                                                                             | 4-17 |
|     | 4.6.2 | Viewi    | ng the status of a remote audit                                                                | 4-19 |
|     | 4.6.3 | Requ     | esting a remote audit                                                                          | 4-20 |
| 4.7 | Quer  | У        |                                                                                                | 4-20 |
|     | 4.7.1 | Quer     | y elements                                                                                     | 4-21 |
|     | 4.7.2 |          | ing a query (MSISDN, IMSI, MSISDN Prefix, IMSI Prefix, MSISDN<br>list, IMSI Blacklist)         | 4-23 |
|     | 4.7.3 | Runn     | ing a query (NAI User)                                                                         | 4-23 |
|     | 4.7.4 |          | ing a query (Wildcard NAI User, NAI Host, Destination, Counts, Counts estination, or DB Level) | 4-24 |
| 4.8 | NPA   | Splits   | maintenance                                                                                    | 4-24 |
|     | 4.8.1 | NPA      | Splits elements                                                                                | 4-24 |
|     | 4.8.2 | Viewi    | ng NPA Splits                                                                                  | 4-25 |
|     | 4.8.3 | Creat    | ing an NPA Split                                                                               | 4-26 |
|     | 4.8.4 | Editir   | ng an NPA Split                                                                                | 4-26 |
|     | 4.8.5 | Delet    | ing an NPA Split                                                                               | 4-27 |

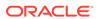

# My Oracle Support

My Oracle Support (https://support.oracle.com) is your initial point of contact for all product support and training needs. A representative at Customer Access Support can assist you with My Oracle Support registration.

Call the Customer Access Support main number at 1-800-223-1711 (toll-free in the US), or call the Oracle Support hotline for your local country from the list at <a href="http://www.oracle.com/us/support/contact/index.html">http://www.oracle.com/us/support/contact/index.html</a>. When calling, make the selections in the sequence shown below on the Support telephone menu:

- 1. Select 2 for New Service Request.
- 2. Select **3** for Hardware, Networking and Solaris Operating System Support.
- **3.** Select one of the following options:
  - For Technical issues such as creating a new Service Request (SR), select 1.
  - For Non-technical issues such as registration or assistance with My Oracle Support, select **2**.

You are connected to a live agent who can assist you with My Oracle Support registration and opening a support ticket.

My Oracle Support is available 24 hours a day, 7 days a week, 365 days a year.

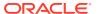

# What's New in This Release

This section introduces the documentation updates for release 9.0.0.0.0.

Release 9.0.0.0.0 - F79299-01 - April 2023

Added a note in the SDS Functionality section.

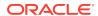

1

## Introduction

*Introduction* provides a content overview of this guide with a brief summary about incidents, notifications, and the ID ranges for alarms and events. It also includes contact information and how to locate product documentation on the Customer Support site.

## 1.1 The SDS Help System

Subscriber Database Server (SDS) provides the central provisioning of the Full-Address Based Resolution (FABR) data. The SDS, which is deployed geo-redundantly at a Primary and Disaster recovery site, connects with the Query server and the Data Processor Site Operation Administration and Maintenance (DP SOAM) servers at each diameter routing site or a standalone DP site to replicate and recover provisioned data to the associated components.

The Getting Started section of the Help provides an overview of the SDS and a description of how to use the Help. In this section you can find information about SDS including a product overview, the system architecture, and functions. Additionally, the Getting Started section familiarizes you with common GUI features including user interface elements, main menu options, supported browsers, and common user interface widgets.

## 1.2 Scope and Audience

This guide is intended for trained and qualified system operators and administrators who are responsible for managing an SDS system.

## 1.3 Manual Organization

This document is organized into the following chapters:

- Introduction contains general information about the Diameter and Mediation help documentation, the organization of this manual, and how to get technical assistance.
- About SDS contains general information about the SDS documentation, the organization
  of this manual, and how to get technical assistance.
- Configuration describes the SDS Configuration menus options and their associated functions.
- Maintenance describes the SDS Maintenance menu options and their associated functions.

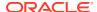

2

## **About SDS**

This section of documentation describes the SDS application, its GUI, the system architecture, and centralized configuration.

Subscriber Database Server (SDS) provides the central provisioning of the Full-Address Based Resolution (FABR) data. The SDS, which is deployed geo-redundantly at a Primary and Disaster Recovery site, connects with the Query server and the Data Processor Site Operation Administration and Maintenance (DP SOAM) servers at each diameter routing site or a standalone DP site to replicate and recover provisioned data to the associated components.

#### 2.1 Introduction to SDS

The SDS/DP system consists of a Primary Provisioning Site, a Disaster Recovery (DR) Provisioning Site, and up to 32 Signaling Site servers with redundant DP SOAM servers and up to 10 DP servers in each site. Each Provisioning Site has an active/standby pair of servers in a high availability (HA) configuration and an optional third server configured as a Query server.

The SDS/DP system is built upon the EAGLE XG Platform. This platform provides a variety of services such as site-based GUI, HA capabilities (active/standby switchover and DR switchover), and database functionality (replication, backup, restore).

Every server within the SDS/DP system collects measurements, alarms, and events data. Every server has the ability to send traps directly to the customer's SNMP Manager and can collect measurement data. This measurement data is merged up in reverse direction of replication. The DP measurements are sent to the Active DP SOAM server, which sends the measurements from all DP servers and itself to the Primary Provisioning Site's Active SDS.

This introduction will familiarize you with the basic operation, features, and components of SDS.

#### 2.1.1 SDS Functionality

Subscriber Database Server (SDS) provides the central provisioning of the Full-Address Based Resolution (FABR) data. The SDS, which is deployed geo-redundantly at a Primary and Disaster recovery site, connects with the Query Server and the Data Processor Site Operation Administration and Maintenance (DP SOAM) servers at each Diameter Signaling Router (DSR) site or a standalone DP site to replicate and recover provisioned data to the associated components.

SDS provides the following functionality:

- SDS Database Stores subscriber data needed by the FABR application
- GUI-based provisioning
- Control the Diameter Internet Engineering Task Force (IETF) specification called Diameter Routing Message Priority (DRMP) to establish relative message priorities
- Enhanced Subscriber Table add functionality

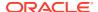

- Support SOAP over HTTP and XML over TCP as provisioning interfaces
- SQL Interface At guery server for guery only
- CSV and/or XML-formatted export and import of database contents
- Real Time replication to:
  - Local standby server at Primary site
  - Local query server at Primary site
  - Each server at Disaster Recovery site
  - Each DP SOAM and DP at up to 32 sites
- DP DB Processor A server that has a replica of the SDS database and is available for query by server applications
- Automatic scheduled NPA Split processing
- Provisioning Measurements and KPIs
- Alarms, Events and Logs for all interfaces
- DB Audit Replication audit within replicas and Active SDS, and remote audit between SDS and HLR Router
- Query server
- Backup and Restore of SDS database components
- Disaster Recovery SDS Geo-diverse site
- Automated Performance Data Export (APDE)
- Manage and associate routing destinations for routing entities that represent Subscriber identities
- Monitor exceptions
- Subscriber identity grouping
- Blacklist support
- Address resolution Full address, as well as prefix address support

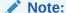

SDS 9.0.0.0.0 is backward compatible with old SDS Release supported SOAP messages.

#### 2.2 System Architecture

SDS consists of an active/standby pair of SDS servers in an HA configuration, a third SDS server configured as a Query server, an optional DR SDS, redundant DP SOAM servers, and up to 10 DPs (Database Processor) servers. An SDS can have up to 32 sites, each capable of supporting up to 512 remote signaling points.

This figure provides an overview of the SDS architecture.

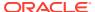

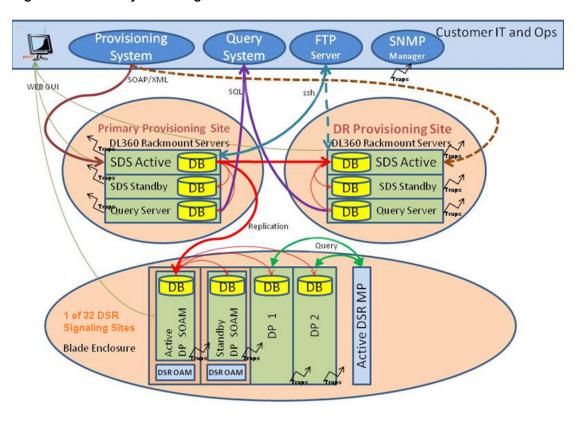

Figure 2-1 SDS System Diagram

#### 2.2.1 SDS Components

#### **SDS**

The SDS has one active and one standby server running the SDS application and operating in a high availability configuration. It accepts subscriber data provisioned by the customer over SOAP or XML and replicates it to the DR SDS, the Query server, and all underlying servers. It also provides a GUI, which is used for configuration, user administration, and viewing alarms and measurements.

SDS distributes all successful incoming subscriber provisioning data, independent of source, to all downstream Network Elements (NEs) and to the DR SDS at a rate of up to 200 provisioning database updates per second. To ensure the database levels of the NEs are less than the database levels of the SDS and DR SDS, the active provisioning site SDS provisions the DR SDS before updating the NEs.

#### **DR SDS**

The DR SDS is a geographically independent SDS component. The DR SDS has the same hardware configuration and network accessibility as the primary SDS.

The DR SDS's databases are kept updated through real-time replication of subscriber and application data from the active primary SDS. Under normal operating conditions, the DR SDS does not provision any downstream systems, but if made active, it takes over all the functions of the active SDS including the provisioning and database replication to underlying DP SOAMs.

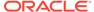

#### **DP SOAM**

The DP SOAM is the combination of an active and a standby application server running the DP SOAM application and operating in a high availability configuration. It accepts subscriber data replicated from the active primary SDS and in turn replicates it to all underlying DPs located in the same physical site. DP SOAM also provides a GUI used for viewing alarms and measurements details specific to components located within the site (DP SOAM, DP).

The DP SOAM supports up to 10 DPs.

#### **Query Server**

The Query server is an independent application server containing a replicated version of the provisioning database. It accepts replicated subscriber data from the active primary SDS and stores it in a customer accessible SQL interface. A Query server is located in the same physical site as each SDS component (SDS/DR SDS).

#### **Network Element**

NEs are containers that group and create relationships between servers in the network. There are two types of NEs:

- SDS: such as the SDS and the DR SDS
- DP SOAM: contains a pair of DP SOAM servers and one or more DP servers

The system can support two SDS NEs and up to 32 DP SOAM NEs.

#### **DPs**

The Data Processors (DPs) are servers with the SDS application installed that are configured for DP functionality. They accept replicated subscriber data from the local DP SOAM and store it in a subscriber database.

The DPs are used for processing queries from the Message Processor (MP) for destination address resolution. DP receives database queries that include user identities such as MSISDN, IMSI, URI, or External Identifiers, and destination types and return the resolved destination's address FQDN and/or realm values.

Each Signaling Site can support multiple DP servers deployed at a single site to scale query capacity (by increments of 140,000 QPS per DP). Each Signaling Site can support up to 10 DPs.

The DP servers all contain a copy of the same SDS data. They are configured in an active/active mode. The MP is responsible for load-balancing requests across DP servers.

# 2.3 Distributed configuration

The SDS supports centralized configurations where:

- All subscriber data configuration and maintenance occurs at the SDS level, and
- Application management, such as configuring servers, occurs at the SDS level.

Due to distributed configuration:

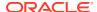

- All OAM Administration, Configuration, and Status & Manage tasks can only be performed when you are logged into an active primary SDS.
- SDS tasks related to the subscriber database are only available when logged into an active primary SDS, with the exception of querying the database.
- All Alarms, KPIs, Measurements, and Events are accessible from the SDS.

#### 2.3.1 Centralized configuration

System configuration and subscriber data is provisioned at the active server of the primary SDS cluster, replicated to all other SDS, and then replicated to the active DP SOAM of each network element.

#### SOAP/XML

The main method of subscriber data provisioning is SOAP or XML Interfaces. They allow one or several independent information systems supplied and maintained by the network operator to be used for provisioning databases and for configuring systems. Through the SOAP/XML interfaces, independent information systems may add, delete, change, or retrieve information about any routing entities.

#### **GUI Provisioning**

Local provisioning can be done using the SDS GUI. The GUI can be used to manage provisioning setup, to make direct changes to the subscriber database entries, and to perform application operations, management, and provisioning.

This table shows the GUI options available when logged into an SDS.

Table 2-1 SDS Main Menu Options

| Menu Item      | Function                                   |
|----------------|--------------------------------------------|
| Administration | All options available:                     |
|                | <ul> <li>General Options</li> </ul>        |
|                | <ul> <li>Access Control</li> </ul>         |
|                | <ul><li>Users</li></ul>                    |
|                | <ul><li>Groups</li></ul>                   |
|                | <ul><li>Sessions</li></ul>                 |
|                | <ul> <li>Certificate Management</li> </ul> |
|                | <ul> <li>Authorized IPs</li> </ul>         |
|                | <ul> <li>SFTP Users</li> </ul>             |
|                | <ul> <li>Software Management</li> </ul>    |
|                | <ul><li>Versions</li></ul>                 |
|                | <ul><li>Upgrade</li></ul>                  |
|                | <ul> <li>Remote Servers</li> </ul>         |
|                | <ul> <li>LDAP Authentication</li> </ul>    |
|                | <ul> <li>SNMP Trapping</li> </ul>          |
|                | <ul><li>Data Export</li></ul>              |
|                | <ul> <li>DNS Configuration</li> </ul>      |

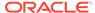

Table 2-1 (Cont.) SDS Main Menu Options

| Menu Item           | Function                                                                                                    |
|---------------------|----------------------------------------------------------------------------------------------------|
| Configuration       | All options available:  Network Elements  Network  Devices  Routes  Services  Servers  Server Groups  Resource Domains  Places  Place Associations  DSCP  Interface DSCP  Port DSCP |
| Alarms & Events     | All options available:  View Active  View History  View Trap Log                                                                                                    |
| Security Log        | All options available:  View History                                                                                                    |
| Status & Manage     | All options available:  Network Elements  Server  HA  Database  KPIs  Processes  Tasks  Active Tasks  Scheduled Tasks                                                               |
| Measurements        | All options available:  Report                                                                                                    |
| Communication Agent | All options available:  Configuration Remote Servers Connection Groups Routed Services                                                                                              |
|                     | <ul> <li>Maintenance</li> <li>Connection Status</li> <li>Routed Services Status</li> <li>HA Services Status</li> </ul>                                                              |

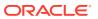

Table 2-1 (Cont.) SDS Main Menu Options

| Menu Item | Function                                |  |
|-----------|-----------------------------------------|--|
| SDS       | All options available:                  |  |
|           | <ul> <li>Configuration</li> </ul>       |  |
|           | <ul><li>Options</li></ul>               |  |
|           | <ul><li>DRMP</li></ul>                  |  |
|           | <ul><li>Connections</li></ul>           |  |
|           | <ul> <li>NAI Hosts</li> </ul>           |  |
|           | <ul><li>Destinations</li></ul>          |  |
|           | <ul> <li>Domain Identifiers</li> </ul>  |  |
|           | <ul> <li>Destination Map</li> </ul>     |  |
|           | <ul> <li>Routing Entities</li> </ul>    |  |
|           | <ul><li>Subscribers</li></ul>           |  |
|           | <ul> <li>Blacklist</li> </ul>           |  |
|           | <ul> <li>Maintenance</li> </ul>         |  |
|           | <ul><li>Connections</li></ul>           |  |
|           | <ul> <li>Command Log</li> </ul>         |  |
|           | <ul> <li>Relay Exception Log</li> </ul> |  |
|           | <ul> <li>Import Status</li> </ul>       |  |
|           | <ul> <li>Export Schedule</li> </ul>     |  |
|           | <ul><li>Export Status</li></ul>         |  |
|           | <ul><li>Remote Audit</li></ul>          |  |
|           | <ul><li>Query</li></ul>                 |  |
|           | <ul> <li>NPA Splits</li> </ul>          |  |

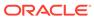

3

# Configuration

The SDS Configuration menu options allow you to configure provisioning options and view, insert, edit, and delete provisioning connections; NAI hosts, destinations, and routing entities.

The available database menu options vary based on the type of server you are logged into and the permissions assigned to your group. If you do not see a menu option you need, make sure you are logged into the appropriate type of server and ask your administrator to make sure the group your user ID belongs to has the appropriate permissions.

## 3.1 Options configuration

The Options page controls how the mechanized interface works and controls features such as Import and Export.

#### **Provisioning options**

Connections between the application and the provisioning client are set up using the Connections page (for more information, see Connections configuration. The Options page manages configuration options for these connections. Use this page to configure:

- Whether to allow connections and the maximum number of connections allowed
- Number of seconds of inactivity allowed before an idle connection is timed out
- Whether to allow log provisioning messages
- Number of seconds allowed between a transaction being committed and becoming durable
- TCP listening ports
- Whether to allow to importing from and exporting to a Remote Host

#### **Import options**

The status of provisioning imports can be viewed using the SDS Maintenance Import page. For more information, see Import status maintenance. Provisioning imports from a remote host are configured through the SDS Configuration Options page. Use this page to configure:

- Whether provisioning imports are enabled
- Remote host information, including the IP address, username, password, and import directory name
- · Whether the import mode is blocking or non-blocking

#### **Export options**

Provisioning exports are scheduled through the SDS Configuration Export page and the export status can be viewed through the SDS Maintenance Export Status page. For more information about this, see Import status maintenance. Use the SDS Configuration Options page to configure:

Whether or not exports are allowed to be copied from this server to the remote host

- Remote host information, including the IP address, username, password, and export directory name
- Whether the export mode is blocking or non-blocking

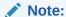

Command logs can be exported to a server other than the single remote server supported by APDE; **Log Provisioning Messages** must be enabled on the NO. Click **SDS**, and then **Maintenance**, and then **Command Log** page to export logs.

## 3.1.1 Options configuration elements

This table describes the fields on the SDS Configuration Options page.

**Table 3-1 Options Configuration Elements** 

| Element                        | Description                                                                                                    | Data Input Notes                                                     |
|--------------------------------|----------------------------------------------------------------------------------------------------|----------------------------------------------------------------------|
| Allow Connections              | If checked, incoming provisioning connections are allowed                                                                                                    | Format: Check box Range: Checked, Unchecked Default: Checked         |
| Max Transaction Size           | The maximum number of database manipulation commands per transaction                                                                                                    | Format: Digits only<br>Range: 1–100<br>Default: 50                   |
| Log Provisioning Messages      | If checked, all incoming and outgoing provisioning messages are logged in the command log.                                                                                                    | Format: Check box<br>Range: Checked, Unchecked<br>Default: Checked   |
|                                | <b>Note</b> : Command logs can be exported to a server other than the single remote server supported by APDE.                                                                                                    |                                                                      |
| Transaction Durability Timeout | The number of seconds allowed between a transaction being committed and it becoming durable. If Transaction Durability Timeout lapses, DURABILITY_TIMEOUT (1024) response is sent to the originating client. The associated request should be resent to ensure the request was committed. | Format: Digits only; seconds<br>Range: 2–3600<br>Default: 5          |
| Remote Import Enabled          | If checked, import files are imported from a remote host                                                                                                    | Format: Check box<br>Range: Checked, Unchecked<br>Default: Unchecked |

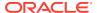

Table 3-1 (Cont.) Options Configuration Elements

| Element                          | Description                                                                                                    | Data Input Notes                                                                                                    |
|----------------------------------|----------------------------------------------------------------------------------------------------|----------------------------------------------------------------------------------------------------|
| Remote Import Mode               | If set to <b>Non-Blocking</b> , updates are allowed on all provisioning connections while the remote import operation is in progress.  If set to <b>Blocking</b> , updates are not allowed. | Format: list<br>Range: Non-Blocking,<br>Blocking<br>Default: Non-Blocking                                                                                                    |
| Remote Import Host IP<br>Address | The IP address of remote import host periodically queried for import files                                                                                                    | Format: Alphanumeric<br>Range: 0–39 characters<br>Range: Either an IPv4 or an<br>IPv6 IP address.                                                                                                    |
|                                  |                                                                                                    | IPv4 addresses are 32 bits, represented in a dot-decimal notation like this: x.x.x.x whe each x (called an octet) is a decimal value from 0 to 255. They are separated by periods. For example: 1.2.3.4 and 192.168.1.100 are valid IPv4 addresses.                                                                                                    |
|                                  |                                                                                                    | IPv6 addresses are 128 bits, represented in a colonhexadecimal notation like this z:z:z:z:z:z:z:z:z:z:where each z is a group of hexadecimal digits ranging from 0 to ffff. They ar separated by colons. Leading zeros may be omitted in each group. "::" can be used (at most once) in an IPv6 address to represent a range of as many zero fields as needed t populate the address to eight fields. So the IPv6 address 2001:db8:c18:1:260:3eff:fe47:1530 can also be represented as 2001:0db8:0c18:0001: 0260:3eff:fe47:1530 and the IPv6 address ::1 is the same as 0000:0000:0000:0000:0000:0000:0000:0 |
| Remote Import User               | The Username for remote import host user                                                                                                    | Format: Alphanumeric<br>Range: 0–255 characters                                                                                                    |
| Remote Import Password           | The password to exchange ssh keys with the remote import host. The password is cleared from this table after the keys have been exchanged.                                                  | Format: Alphanumeric<br>Range: 0–255 characters                                                                                                    |
| Remote Import Directory          | The directory where import files exist on the remote import host                                                                                                    | Format: Alphanumeric<br>Range: 0–255 characters                                                                                                    |

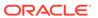

Table 3-1 (Cont.) Options Configuration Elements

| Element                            | Description                                                                                                    | Data Input Notes                                                                                                    |
|------------------------------------|----------------------------------------------------------------------------------------------------|----------------------------------------------------------------------------------------------------|
| Export Mode                        | If set to <b>Non-Blocking</b> , updates are allowed on all provisioning connections while the export operation is in progress.  If set to <b>Blocking</b> , updates are not allowed. | Format: list Range: Non-Blocking, Blocking Default: Non-Blocking                                                                                                    |
| Remote Export Transfers<br>Enabled | If checked, export files are copied to the remote export host                                                                                                    | Format: Check box Range: Checked, Unchecked Default: Unchecked                                                                                                    |
| Remote Export Host IP<br>Address   | The IP address of the remote export host to where export files may be configured automatically transferred                                                                           | Format: Alphanumeric Range: 0–39 characters Range: Either an IPv4 or an IPv6 IP address. IPv4 addresses are 32 bits,                                                                                                    |
|                                    |                                                                                                    | represented in a dot-decimal notation like this: x.x.x.x where each x (called an octet) is a decimal value from 0 to 255. They are separated by periods. For example: 1.2.3.4 and 192.168.1.100 are valid IPv4 addresses.                                                                               |
|                                    |                                                                                                    | IPv6 addresses are 128 bits, represented in a colon-hexadecimal notation like this: z:z:z:z:z:z:z:z: where each z is a group of hexadecimal digits ranging from 0 to ffff. They are separated by colons. Leading zeros may be omitted in each group. "::" can be used (at most once) in an IPv6 address |
|                                    |                                                                                                    | to represent a range of as many zero fields as needed to populate the address to eight fields. So the IPv6 address 2001:db8:c18:1:260:3eff:fe47: 1530 can also be represented as 2001:0db8:0c18:0001: 0260:3eff:fe47:1530 and the IPv6 address ::1 is the same as 0000:0000:0000:0000:0000:00001        |
| Remote Export User                 | The username for remote export host user                                                                                                    | Format: Alphanumeric<br>Range: 0–255 characters                                                                                                    |

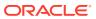

Table 3-1 (Cont.) Options Configuration Elements

| Element                             | Description                                                                                                    | Data Input Notes                                                     |
|-------------------------------------|----------------------------------------------------------------------------------------------------|----------------------------------------------------------------------|
| Remote Export Password              | The Password to exchange ssh keys with the remote export host. The password is cleared from this table after the keys have been exchanged.                                                                                                    | Format: Alphanumeric<br>Range: 0–255 characters                      |
| Remote Export Directory             | The directory in the Remote<br>Export Host to which export<br>files are transferred if<br>configured                                                                                                    | Format: Alphanumeric<br>Range: 0–255 characters                      |
| Remote Audit Receive<br>Window Size | The maximum number of retrieval messages that can be received and buffered by the Provisioning Database Application on the remote system. After this amount is reached, no more messages are sent until acknowledgments are received from the remote system. | Format: Digits only<br>Range: 5–2500<br>Default: 500                 |
| Remote Audit Send Message<br>Rate   | The maximum rate of messages/second in which retrieval messages are sent to the Provisioning Database Application on the remote systems.                                                                                                    | Format: Digits only<br>Range: 5–2500<br>Default: 500                 |
| Remote Audit Number Range<br>Limit  | The maximum number of records that can be queried per request message                                                                                                    | Format: Digits only Range: 100–100000 Default: 1000                  |
| PDB Relay Enabled                   | Whether or not to relay successful incoming provisioning requests to a Provisioning Database Application on a remote system.  Note: This feature requires that the Log Provisioning Messages option is enabled.                                              | Format: Check box<br>Range: Checked, Unchecked<br>Default: Unchecked |

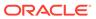

Table 3-1 (Cont.) Options Configuration Elements

| Element                                        | Description                                                                                                    | Data Input Notes                                                                                                    |
|------------------------------------------------|----------------------------------------------------------------------------------------------------|----------------------------------------------------------------------------------------------------|
| PDB Relay Primary Remote<br>System VIP Address | The VIP address of the primary remote system of the Provisioning Database Application that is running.  Note: Changes to the VIP address listening port do not take affect until PDB Relay is restarted. | Format: Alphanumeric Range: 0–39 characters Range: Either an IPv4 or an IPv6 IP address. IPv4 addresses are 32 bits, represented in a dot-decimal notation like this: x.x.x.x where each x (called an octet) is a decimal value from 0 to 255. They are separated by periods. For example: 1.2.3.4 and 192.168.1.100 are valid IPv4 addresses.                                                                                                    |
|                                                |                                                                                                    | IPv6 addresses are 128 bits, represented in a colonhexadecimal notation like this: z:z:z:z:z:z:z:z:z:where each z is a group of hexadecimal digits ranging from 0 to ffff. They are separated by colons. Leading zeros may be omitted in each group. "::" can be used (at most once) in an IPv6 address to represent a range of as many zero fields as needed to populate the address to eight fields. So the IPv6 address 2001:db8:c18:1:260:3eff:fe47: 1530 can also be represented as 2001:0db8:0c18:0001: 0260:3eff:fe47:1530 and the IPv6 address ::1 is the same as 0000:0000:0000:0000:0000:0000:0000:0 |

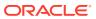

Table 3-1 (Cont.) Options Configuration Elements

| Element                                               | Description                                                                                                    | Data Input Notes                                                                                                    |
|-------------------------------------------------------|----------------------------------------------------------------------------------------------------|----------------------------------------------------------------------------------------------------|
| PDB Relay Disaster Recovery Remote System VIP Address | The VIP address of the Disaster Recovery remote system on which the Provisioning Database Application is running. Note: Changes to the VIP address do not take affect until PDB Relay is restarted.                                                             | Format: Alphanumeric Range: 0–39 characters IPv4 addresses are 32 bits, represented in a dot-decimal notation like this: x.x.x.x where each x (called an octet) is a decimal value from 0 to 255. They are separated by periods. For example: 1.2.3.4 and 192.168.1.100 are valid IPv4 addresses. IPv6 addresses are 128 bits, represented in a colon- hexadecimal notation like this: z:z:z:z:z:z:z:z:z where each z is a group of hexadecimal digits ranging from 0 to ffff. They are separated by colons. Leading zeros may be omitted in each group. "::" can be used (at most once) in an IPv6 address to represent a range of as many zero fields as needed to populate the address to eight fields. So the IPv6 address 2001:db8:c18:1:260:3eff:fe47: 1530 can also be represented as 2001:0db8:0c18:0001: |
| PDB Relay Remote System<br>Port                       | The TCP listening port of the Provisioning Database                                                                                                    | 0260:3eff:fe47:1530 and the IPv6 address ::1 is the same as 0000:0000:0000:0000:0000:00001  Format: Digits only Range: 0–65535                                                                                                    |
|                                                       | Application on the remote system.  Note: Changes to the TCP listening port do not take affect until PDB Relay is restarted.                                                                                                    | Default: 5873                                                                                                    |
| PDB Relay Receive Window<br>Size                      | The maximum number of provisioning commands that can be received and buffered by the Provisioning Database Application on the remote system. After this amount is reached, no more commands are sent until acknowledgments are received from the remote system. | Format: Digits only Range: 5–2500 Default: 500                                                                                                    |

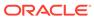

Table 3-1 (Cont.) Options Configuration Elements

| Element                             | Description                                                                                                    | Data Input Notes                                                |
|-------------------------------------|----------------------------------------------------------------------------------------------------|-----------------------------------------------------------------|
| PDB Relay Send Command<br>Rate      | The maximum rate (in commands/second) in which commands are relayed/sent to the Provisioning Database Application on remote system                                   | Format: Digits only Range: 5–2500 Default: 500                  |
| PDB Relay Timestamp (read-<br>only) | The timestamp of the last provisioning message relayed to the Provisioning Database Application on the remote system                                                 | Format: Read-only timestamp                                     |
| XML Interface Port                  | XML interface TCP (unsecured) listening port. To disable this port, set it to 0.                                                                                     | Format: Digits only<br>Range: 0–65535                           |
|                                     | Note: Changes to the TCP listening port do not take effect until the xds process is restarted. You must also specify a different port other than the SOAP interface. | Default: 5875                                                   |
| XML Interface Idle Timeout          | The maximum number of seconds an open connection remains active without a request being sent before the connection is dropped                                        | Format: Digits only; seconds<br>Range: 1–86400<br>Default: 1200 |
| Maximum XML Connections             | The maximum number of simultaneous XML interface client connections.                                                                                                 | Format: Digits only Range: 1–120                                |
|                                     | Note: Changes to the Maximum XML Connections option do not take effect until the xds process is restarted.                                                           | Default: 120                                                    |
| SOAP Interface Port                 | The SOAP interface TCP listening port.  To disable this port, set it to 0.                                                                                           | Format: Digits only Range: 0–65535 Default: 5876                |
|                                     | Note: Changes to the TCP listening port do not take effect until the xds process is restarted. You must also specify a different port other than the XML interface.  |                                                                 |
| SOAP Interface Idle Timeout         | The maximum time (in seconds) an open connection remains active without a request being sent, before the connection is dropped                                       | Format: Digits only Range = 1-86400 Default = 1200              |

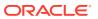

Table 3-1 (Cont.) Options Configuration Elements

| Element                                      | Description                                                                                                    | Data Input Notes                                                     |
|----------------------------------------------|----------------------------------------------------------------------------------------------------|----------------------------------------------------------------------|
| Maximum SOAP Connections                     | The maximum number of simultaneous SOAP interface client connections.  Note: Changes to the Maximum SOAP Connections option do not take effect until the xds process is restarted.            | Format: Digits only Range: 1–120 Default: 120                        |
| SOAP Secure Mode                             | If set to <b>Secure</b> , the SOAP interface operates in secure mode (using TSL). <b>Note</b> : Changes to the SOAP Secure Mode option do not take effect until the xds process is restarted. | Format: list Range: Secure, Unsecure Default: Unsecure               |
| Maximum Transaction Lifetime                 | The maximum number of seconds a transaction remains open before automatically being rolled back if a commit or rollback is not performed.  To disable this timeout, set it to 0.              | Format: Digits only; seconds<br>Range: 0–3600<br>Default: 60         |
| Maintain Subscriber<br>Timestamp (read-only) | Whether or not to maintain subscriber creation and last updated timestamp.  Note: Changes to this option do not take effect until the application processes are restarted.                    | Format: Check box<br>Range: Checked, Unchecked<br>Default: Unchecked |

## 3.1.2 Editing options

You can only perform this task when logged into the active SDS server.

- 1. Click SDS, and then Configuration, and then Options.
- Modify the options you want to change by entering information in the appropriate fields.For a detailed explanation about the options and valid input for these fields, see Options configuration elements.
- 3. Click Apply.

If field validations succeed, the changes are saved and you remain on the same page. A successful update message displays.

If the page contains any values that are not valid or are out of range, an error message displays.

## 3.2 DRMP configuration

The DRMP page controls the Diameter Internet Engineering Task Force (IETF) specification called Diameter Routing Message Priority (DRMP). DRMP allows Diameter nodes to embed

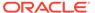

the relative priority of the message into a Diameter message used for routing decisions, resource allocation, and overload abatement decisions. The priorities are based on a scale of 0 to 15, where priority value 0 is specified as the highest priority and priority value 15 is the lowest priority. DRMP performs congestion control and message throttling decisions based on DRMP-based relative priority of the Diameter message.

#### Note:

DRMP priority value of 0 is treated as highest priority and 15 as lowest priority, which is in reverse order of DSR priority values.

When making routing and resource allocation decisions, Diameter nodes currently have no generic mechanism to determine the relative priority of Diameter messages. IETF DRMP addresses this by defining a mechanism to allow diameter endpoints to indicate the relative priority of Diameter transactions. With this information, Diameter nodes can factor that priority into routing, resource allocation, and overload abatement decisions. For example, this includes first responder related signaling, emergency call related signaling, differentiated services, Application specific priorities, and so on. This allows SDS to support a custom policer mode based on tracker/shaper algorithm for managing congestion for all internal congestion points.

The custom policer mode tracks the offered traffic to each congestion point and arranges them by priority and color segments and stacks it according to the Site MO Discard Policy:

- Discard by Priority Only
- Discard by Color within Priority
- Discard by Priority within Color

If any of the congestion point's (Task Queue, Task Thread Pool, and so on) congestion level is above normal, the custom policer discards a fixed percentage of messages depending on Discard Policy (of that site) starting from messages lowest in stacking order. The percentage of messages discarded are configured as:

- CL1 Discard %: 15%
- CL2 Discard %: 30%
- CL3 Discard %: 45%

For information about DRMP APV and IETF, see Diameter User's Guide.

#### 3.2.1 DRMP configuration elements

This table describes the fields on the DRMP page. You can perform this task when logged into an SDS or from the DP SOAM GUI. Use this page to view the DRMP Admin State and the priority values set for each SOAM Server group. For more information, see *Diameter User's Guide*.

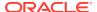

**Table 3-2 DRMP Configuration Elements** 

| Element                                         | Description                                                                                                    | Data Input Notes                                                                                                    |
|-------------------------------------------------|----------------------------------------------------------------------------------------------------|----------------------------------------------------------------------------------------------------|
| SOAM Server Group Name                          | The name of the server group.                                                                                                    | Format: alphanumeric<br>Range: NA<br>Default: NA                                                                                                    |
| 16 Priority Admin State                         | The server group administrative state; determines 16 or 4 message priorities support.  Note: Application restart is required.                                                                                                    | Format: textbox Range: Enabled (supports 16 internal message priorities [0-15]), Disabled (supports 4 internal message priorities [(0-3]). Default: Disabled                                                                                                    |
| NGN-PS Admin State  Minimum Inviolable Priority | Defines whether the NGN-PS feature is enabled or not.  Note: This parameter is disabled and non-editable when 16 Priority Admin State is disabled.  Defines the minimum priority the system considers inviolable from a message priority treatment. A Stack Event with a priority greater than or equal to this attribute is not subject to congestion controls. | Format: textbox Range: Enabled, Disabled Default: Disabled (the system does not provide NGN-PS treatment to any messages) Format: digits only Range: 3, 15, or 99  3 - when 16 Priority Admin State is Disabled (irrespective of NGN-PS Admin State)  15 - when 16 Priority and NGN-PS Admin State are Enabled  99 - when 16 Priority Admin State is Enabled, but NGN-PS Admin State is Disabled |
| Minimum Response Priority                       | Defines the minimum priority the system assigns to ingress Diameter Answer message.                                                                                                    | Default: 3  Format: digits only  Range: 0 or 2  2 - when 16 Priority Admin State is Disabled  0 - when 16 Priority Admin State is Enabled  Default: 2                                                                                                    |
| Discard Policy                                  | The order of priority and/or color-<br>based traffic segments to<br>consider when determining<br>discard candidates for the<br>application of treatment during<br>SDS Congestion processing.                                                                                                    | Format: alpha Range: Priority Only, Priority Within Color, Color Within Priority Default: Priority Only                                                                                                    |

# 3.2.2 Adding DRMP attributes

You can only perform this task for the given SOAM Server Group.

- 1. Select SDS, and then Configuration, and then DRMP.
- 2. Click Insert.

- 3. Select a SOAM server group name in the Server Group Name list.
- 4. Set the 16 Priority Admin State.
- 5. Set the NGN-PS Admin State.
- 6. Set the Minimum Inviolable Priority.
  - Select 3 when 16 Priority Admin State is Disabled (irrespective of NGN-PS Admin State). This is the default.
  - Select 15 when 16 Priority and NGN-PS Admin State are Enabled.
  - Select 16 when Priority Admin State is Enabled but NGN-PS Admin State is Disabled.
- 7. Set the Minimum Response Priority. Select 0 or 2.
- 8. Set the Discard Priority. Select Priority Only, Priority Within Color, Color Within Priority.
- 9. Perform one of the following:
  - Click OK to save the connection and return to the SDS configuration DRMP page.
  - Click Apply to save the connection and remain on this page.
  - Click Cancel to return to the DRMP page without saving the changes.

If field validations succeed, the connection is saved. If **OK** or **Apply** is clicked and any of the following conditions exist, an error message appears:

- Any required field is empty; no value was entered or selected
- The entry in any field is not valid (wrong data type or out of the valid range)

#### 3.2.3 Editing DRMP attributes

You can only perform this task for the given SOAM Server Group.

- 1. Select **SDS**, and then **Configuration**, and then **DRMP**.
- 2. Click Edit.
- **3.** Modify the attributes you want to change by entering information in the appropriate fields.

For a detailed explanation about the options and valid input for these fields, see DRMP configuration elements.

4. Click OK.

If field validations succeed, the changes are saved and you remain on the same page. A successful update message appears.

If the page contains any values that are not valid or are out of range, an error message appears.

#### 3.2.4 Deleting DRMP connections

You can only perform this task for the given SOAM Server Group.

- 1. Select SDS, and then Configuration, and then DRMP.
- 2. Highlight the DRMP connection you want to delete and click **Delete**.

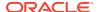

- **3.** Perform one of the following actions on the confirmation screen:
  - Click **OK** to delete the connection.
  - Click Cancel to cancel the delete function and return to the DRMP page.

## 3.3 Connections configuration

The Connections page manages the configuration for servers connected to the active Primary Provisioning Site's Active SDS server. Only the servers specified in the Connections list can remotely connect to the server and execute commands.

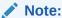

The client host being associated with permissions must exist in the system before adding a subscribing client permission record.

SDS allows up to 120 simultaneous provisioning connections and supports secure and unsecure SOAP connections. While the application is capable of supporting 120 connections, the maximum number of connections allowed can be limited using the Options page. For more information about this option, see Options configuration.

From the Connections page, you can:

- Filter the list of server to display only the desired servers.
- View the list of servers allowed to establish a remote connection and each server's permissions.
- Configure the SDS to allow connection requests from remote servers.
- Modify the System ID, IP address, and permissions for listed servers.
- Delete servers from the connections list.

## 3.3.1 Connections configuration elements

This table describes the fields on the SDS Configuration Connections page.

**Table 3-3 Connections Configuration Elements** 

| Element       | Description                                                                  | Data Input Notes                                 |
|---------------|------------------------------------------------------------------------------|--------------------------------------------------|
| Filter fields | List of available filters and additional fields to modify the search options | Format: selectable list                          |
| System ID     | Identification for the system                                                | Format: alphanumeric<br>Range: 1– 255 characters |

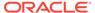

Table 3-3 (Cont.) Connections Configuration Elements

| Element                                           | Description                                                                                                    | Data Input Notes                                                                                                    |
|---------------------------------------------------|----------------------------------------------------------------------------------------------------|----------------------------------------------------------------------------------------------------|
| IP Address of the client that will connect to SDS | IP address of the client that will                                                                                                    | Format: alphanumeric                                                                                                    |
|                                                   | connect to SDS                                                                                                    | Range: Either an IPv4 or an IPv6 IP address                                                                                                    |
|                                                   | IPv4 addresses are 32 bits, represented in a dot-decimal notation like this: x.x.x.x where each x (called an octet) is a decimal value from 0 to 255. They are separated by periods. For example: 1.2.3.4 and 192.168.1.100 are valid IPv4 addresses. |                                                                                                    |
|                                                   |                                                                                                    | IPv6 addresses are 128 bits, represented in a colon-hexadecimal notation like this: z:z:z:z:z:z:z:z:z:z:where each z is a group of hexadecimal digits ranging from 0 to ffff. They are separated by colons. Leading zeros may be omitted in each group. "::" can be used (at most once) in an IPv6 address to represent a range of as many zero fields as needed to populate the address to eight fields. So the IPv6 address 2001:db8:c18:1:260:3eff:fe47:15 30 can also be represented as 2001:0db8:0c18:0001:0 260:3eff:fe47:1530 and the IPv6 address ::1 is the same as 0000:0000:0000:0000:0000:0000:0000:0 |
| Permission                                        | Database permissions for this                                                                                                    | Format: list                                                                                                    |
|                                                   | client                                                                                                    | Range: READ_ONLY,<br>READ_WRITE                                                                                                    |
|                                                   |                                                                                                    | Default: READ_ONLY                                                                                                    |

**Table 3-4 Connections Status Filtering Operators** 

| Operator | Description                       |
|----------|-----------------------------------|
| =        | Is equal to                       |
| !=       | Is not equal to                   |
| >        | Is greater than                   |
| >=       | Is equal to or greater than       |
| <        | Is less than                      |
| <=       | Is equal to or less than          |
| Like     | Is Like (wildcard is * character) |
| Is Null  | has no entry (is zero)            |

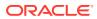

#### 3.3.2 Viewing connections

You can perform this task when logged into an SDS or from the DP SOAM GUI.

1. Select SDS, and then Configuration, and then Connections.

The SDS Configuration Connections page appears with the currently allowed connections listed in the table. Click on any column heading to reorder the rows.

- 2. To look for a specific connection, click Filter.
- 3. Select Connection from the Display Filter list.
- **4.** Select the category to perform the filtering.

**Table 3-5 Connections Status Filtering Categories** 

| Category   | Description                                                            |
|------------|------------------------------------------------------------------------|
| System ID  | Identifying text for the system                                        |
| IP Address | IP address (either an IPv4 or IPv6) of the client that connects to SDS |
| Permission | Database permission group for the client                               |

5. Select the filtering operator.

Table 3-6 Connections Status Filtering Operators

| Operator | Description                       |
|----------|-----------------------------------|
| =        | Is equal to                       |
| !=       | Is not equal to                   |
| >        | Is greater than                   |
| >=       | Is equal to or greater than       |
| <        | Is less than                      |
| <=       | Is equal to or less than          |
| Like     | Is Like (wildcard is * character) |
| Is Null  | has no entry (is zero)            |

- **6.** Enter the target character string to filter on in the textbox.
- 7. Click Go.

#### 3.3.3 Adding connections

You can only perform this task when logged into the Active Primary SDS.

- 1. Select SDS, and then Configuration, and then Connections.
- 2. Click Insert.
- 3. Enter a system ID in the **System ID** field.
- 4. Enter a unique IP address for the connection in the IP Address field.
- 5. Select the permissions level for the connection from the **Permissions** list.

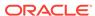

- Select READ\_ONLY to grant read-only access for the client with this connection. This is the default.
- Select READ\_WRITE to grant read and write access for the client with this
  connection.
- 6. Perform one of the following:
  - Click **OK** to save the connection and return to the SDS configuration connections page.
  - Click Apply to save the connection and remain on this page.
  - Click Cancel to return to the SDS Configuration Connections page without saving the changes.

If field validations succeed, the connection is saved. If **OK** or **Apply** is clicked and any of the following conditions exist, an error message appears:

- Any required field is empty; no value was entered or selected
- The entry in any field is not valid (wrong data type or out of the valid range)
- The IP Address is not unique; it already exists in the system

#### 3.3.4 Editing connections

You can only perform this task when logged into the Active Primary SDS.

- 1. Select **SDS**, and then **Configuration**, and then **Connections**.
- Highlight the connection you want to edit by clicking on the row and then click Edit.
- 3. Edit the System ID, IP Address, and/or Permission for the connection.
  - For more information about these fields, see Connections configuration elements.
- Click OK to save the changes and return to the SDS Configuration Connections page.

If field validations succeed, the connection is saved. If any of the following conditions exist, an error message displays:

- If the entry in any field is not valid or are out of range
- If a required field is empty (not entered)
- If the IP Address is not unique

#### 3.3.5 Deleting connections

You can only perform this task when logged into the Active Primary SDS.

- 1. Select SDS, and then Configuration, and then Connections.
- 2. Highlight the connection you want to delete and click **Delete**.
- 3. Perform one of the following actions:
  - Click **OK** to delete the connection.
  - Click Cancel to cancel the delete function and return to the SDS Configuration Connections page.

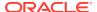

# 3.4 NAI hosts configuration

The NAI Hosts page manages the Network Access Identifier (NAI) host systems used for provisioning NAI User-associated routing entities.

From the NAI Hosts page, you can:

- Filter the list of hosts to display only the desired hosts
- View the NAI Hosts configured for NAI User
- Add a NAI Host
- Delete a NAI Host

# 3.4.1 NAI hosts configuration elements

This table describes the fields on the SDS Configuration NAI Hosts page.

**Table 3-7 NAI Hosts Configuration Elements** 

| Element       | Description                                                                  | Data Input Notes                                                                                                    |
|---------------|------------------------------------------------------------------------------|----------------------------------------------------------------------------------------------------|
| Filter fields | List of available filters and additional fields to modify the search options | Format: selectable list                                                                                                    |
| NAI Host      | Network Access Identifier hostname                                           | Format: alphanumeric (A-Z, a-z, 0-1) and special characters: period (.), hyphen (-), plus (+), underscore (_), At sign (@), dollar sign (\$), pound or number sign (#), forward slash (/), double quote ("), asterisk (*), exclamation point (!), and colon (:)  Range: 1–64 characters |

#### 3.4.2 Viewing NAI hosts

You can perform this task when logged into an SDS or from the DP SOAM GUI.

- 1. Select SDS, and then Configuration, and then NAI Hosts.
  - The SDS Configuration NAI Hosts page displays with the current NAI hosts listed in the table. Click on any column heading to reorder the rows.
- 2. To look for a specific NAI Host, click Filter.
- 3. Select NAI Host from the **Display Filter** list.
- 4. Select the filtering operator.

Table 3-8 NAI Hosts Status Filtering Operators

| Operator | Description |
|----------|-------------|
| =        | Is equal to |

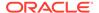

Table 3-8 (Cont.) NAI Hosts Status Filtering Operators

| Operator | Description                       |
|----------|-----------------------------------|
| !=       | Is not equal to                   |
| >        | Is greater than                   |
| >=       | Is equal to or greater than       |
| <        | Is less than                      |
| <=       | Is equal to or less than          |
| Like     | Is Like (wildcard is * character) |
| Is Null  | has no entry (is zero)            |

- 5. Enter the NAI Host to filter on in the textbox.
- 6. Click Go.

#### 3.4.3 Adding NAI hosts

You can only perform this task when logged into the Active Primary SDS.

- 1. Select SDS, and then Configuration, and then NAI Hosts.
- 2. Click Insert.
- 3. Enter a unique hostname in the NAI Host field.
- 4. Perform one of the following:
  - Click **OK** to save the hostname and return to the SDS configuration NAI Hosts page.
  - Click Apply to save the hostname and remain on this page.
  - Click **Cancel** to return to the SDS Configuration NAI Hosts page without saving the changes.

If field validation succeeds, the host is saved. If **OK** or **Apply** is clicked and any of the following conditions exist, an error message appears:

- The required field is empty; no value was entered.
- The entry in the NAI Host field contains an invalid character.
- The hostname is not unique; it already exists in the system.

#### 3.4.4 Deleting NAI hosts

You can only perform this task when logged into the Active Primary SDS.

Before performing this task, disable and delete any association that may exist between the NAI host and routing entity (NAI User or Wildcard NAI User).

- 1. Select SDS, and then Configuration, and then NAI Hosts.
- 2. Highlight the NAI host you want to delete and click **Delete**.
- Perform one of the following actions:
  - Click OK to delete the NAI Host.
  - Click Cancel to cancel the delete function and return to the SDS Configuration NAI Hosts page.

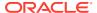

If **OK** is clicked and the following condition exists, an error message appears:

The NAI Host is in use by a routing entity.

# 3.5 Destinations configuration

The Destinations page manages routing destinations used by routing entities.

From the SDS Configuration Destination page, you can perform the following actions:

- Retrieve information for a specific Destination
- Add a Destination
- Update the information associated with an existing Destination
- Delete a Destination

#### 3.5.1 Destinations configuration elements

This table describes the fields on the SDS Configuration Destinations page.

**Table 3-9 Destinations Configuration Elements** 

| Element       | Description                                                                  | Data Input Notes                                                                                                    |
|---------------|------------------------------------------------------------------------------|----------------------------------------------------------------------------------------------------|
| Filter fields | List of available filters and additional fields to modify the search options | Format: selectable list                                                                                                    |
| Name          | Name of the destination                                                      | Format: Alphanumeric (A-Z, a-z, 0-1) and special characters: period (.), hyphen (-), plus (+), underscore (_), At sign (@), dollar sign (\$), pound or number sign (#), forward slash (/), double quote ("), asterisk (*), exclamation point (!), and colon (:)  Range: 1–32 characters; cannot start with a digit and must contain at least one alpha character |
| Туре          | Type of destination                                                          | Format: list  IMS HSS  LTE HSS  MTC HSS  PCRF  OCF  OFCS  AAA  User defined 1  User defined 2                                                                                                    |

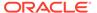

Table 3-9 (Cont.) Destinations Configuration Elements

| Element | Description                        | Data Input Notes                                                                                                    |
|---------|------------------------------------|----------------------------------------------------------------------------------------------------|
| FQDN    | Unique fully qualified domain name | Format: String consisting of a list of labels separated by dots. A label might contain letters, digits, dash (-), and underscore (_). A label must begin with a letter or underscore, and must end with a letter or digit. Underscore can be used only as the first character. |
|         |                                    | Range: 0-255 characters                                                                                                    |
| Realm   | Realm                              | Format: String consisting of a list of labels separated by dots. A label might contain letters, digits, dash (-), and underscore (_). A label must begin with a letter or underscore, and must end with a letter or digit. Underscore can be used only as the first character. |
|         |                                    | Range: 0-255 characters                                                                                                    |

## 3.5.2 Viewing destinations

You can perform this task when logged into an SDS or from the DP SOAM GUI.

- 1. Select SDS, and then Configuration, and then Destinations.
  - The SDS Configuration Destinations page displays with the current destinations listed in the table.
- 2. To look for a specific Destination, click Filter.
- 3. Select Destination Name from the Display Filter list.
- 4. Select the filtering operator.

**Table 3-10 Destinations Status Filtering Operators** 

| Operator | Description                       |  |
|----------|-----------------------------------|--|
| =        | Is equal to                       |  |
| !=       | Is not equal to                   |  |
| >        | Is greater than                   |  |
| >=       | Is equal to or greater than       |  |
| <        | Is less than                      |  |
| <=       | Is equal to or less than          |  |
| Like     | Is Like (wildcard is * character) |  |
| Is Null  | has no entry (is zero)            |  |

- 5. Enter the Destination Name to filter on in the textbox.
- 6. Click Go.

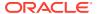

#### 3.5.3 Adding destinations

You can only perform this task when logged into the Active Primary SDS.

- 1. Select SDS, and then Configuration, and then Destinations.
- 2. Click Insert.
- 3. Enter a unique name in the **Name** field.
- Select the type of destination from the Type list.
- 5. Enter a fully-qualified domain name (FQDN) in the FQDN field.
- 6. Enter the realm in the Realm field.
- 7. Perform one of the following:
  - Click **OK** to save the Destination and return to the SDS configuration connections page.
  - Click Apply to save the Destination and remain on this page.
  - Click Cancel to return to the SDS Configuration Destinations page without saving the changes.

If **OK** or **Apply** is clicked and any of the following conditions exist, an error message appears:

- Any required field is empty; no value was entered or selected
- The entry in any field is not valid (wrong data type or out of the valid range)

## 3.5.4 Editing destinations

You can only perform this task when logged into the Active Primary SDS.

- 1. Select SDS, and then Configuration, and then Destinations.
- 2. Highlight the destination you want to edit and click Edit.
- 3. Edit the FQDN and/or Realm fields.

For more information about these fields, see Destinations configuration elements.

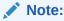

When updating a destination, you are permitted to leave both the **FQDN** and **Realm** empty. This action is permitted and the destination is retained despite having no data for these attributes.

- 4. Perform one of the following:
  - Click **OK** to save the changes to the destination and return to the SDS Configuration Destinations page.
  - Click **Cancel** to return to the SDS Configuration Destinations page without saving the changes.

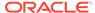

## 3.5.5 Deleting destinations

You can only perform this task when logged into the Active Primary SDS.

A Destination cannot be deleted while any routing entity, NAI/Wildcard User, or Destination remains associated with them. Before you perform this task, disable and delete any connections using the Destination.

- 1. Select SDS, and then Configuration, and then Destinations.
- 2. Highlight the destination you want to delete and click **Delete**.
- 3. Perform one of the following actions:
  - Click **OK** to delete the Destination.
  - Click Cancel to cancel the delete function and return to the SDS Configuration Destinations page.

If **OK** is clicked and any of the following conditions exist, and error message appears:

- No updates were made to the database.
- Object currently in use; destination is used by a route.
- Object currently in use; destination is used by a destination map.

# 3.6 Domain Identifier configuration

The Domain Identifier page adds, modifies, or deletes domain identifiers associated with a destination.

## 3.6.1 Domain Identifiers configuration elements

This table describes the fields on the SDS Domain Identifiers page.

**Table 3-11 Domain Identifiers Configuration Elements** 

| Element                             | Description                                                                  | Data Input Notes                                         |
|-------------------------------------|------------------------------------------------------------------------------|----------------------------------------------------------|
| Filter fields                       | List of available filters and additional fields to modify the search options | Format: selectable list                                  |
| Domain Identifier                   | Domain Identifier hostname                                                   | Format: textbox                                          |
|                                     |                                                                              | Range: 1-128 characters                                  |
| IMS HSS                             | IMS HSS destination                                                          | Format: list                                             |
| (available on the Insert page only) |                                                                              | Range: available IMS HSS destinations                    |
| LTE HSS                             | LTE HSS destination                                                          | Format: list                                             |
| (available on the Insert page only) |                                                                              | Range: available LTE HSS destination                     |
| MTC HSS                             | MTC HSS destination                                                          | Format: list<br>Range: available MTC HSS<br>destinations |

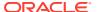

Table 3-11 (Cont.) Domain Identifiers Configuration Elements

|                                     | B                        | Bata Land Allatan                            |
|-------------------------------------|--------------------------|----------------------------------------------|
| Element                             | Description              | Data Input Notes                             |
| PCRF                                | PCRF destination         | Format: list                                 |
| (available on the Insert page only) |                          | Range: available PCRF destinations           |
| ocs                                 | OCS destination          | Format: list                                 |
| (available on the Insert page only) |                          | Range: available OCS destinations            |
| OfCS                                | OfCS destination         | Format: list                                 |
| (available on the Insert page only) |                          | Range: available OfCS destinations           |
| AAA                                 | AAA destination          | Format: list                                 |
| (available on the Insert page only) |                          | Range: available AAA destinations            |
| User defined 1                      | User defined destination | Format: list                                 |
| (available on the Insert page only) |                          | Range: available User defined 1 destinations |
| User defined 2                      | User defined destination | Format: list                                 |
| (available on the Insert page only) |                          | Range: available User defined 2 destinations |

# 3.6.2 Viewing domain identifiers

Use this page to view the list of Domain Identifiers.

- 1. Select SDS, and then Configuration, and then Domain Identifiers.
  - The SDS Domain Identifiers page displays with the current domain identifiers listed in the Domain Identifiers table. Click on any column heading to reorder the rows.
- 2. To look for specific Domain Identifiers, click Filter.
- 3. Select Domain Identifier from the Display Filter list.
- Select the filtering operator.

Table 3-12 Domain Identifier Status Filtering Operators

| Operator | Description                       |
|----------|-----------------------------------|
| =        | Is equal to                       |
| !=       | Is not equal to                   |
| >        | Is greater than                   |
| >=       | Is equal to or greater than       |
| <        | Is less than                      |
| <=       | Is equal to or less than          |
| Like     | Is Like (wildcard is * character) |
| Is Null  | has no entry (is zero)            |
|          |                                   |

- 5. Enter the Domain Identifier Name to filter on in the textbox.
- 6. Click Go.

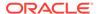

# 3.6.3 Adding domain identifiers

You can only perform this task when logged into the Active Primary SDS.

- 1. Select SDS, and then Configuration, and then Domain Identities.
- 2. Click Insert.
- 3. Enter a unique name in **Domain Identifier** field.

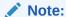

The domain identifier is case insensitive and the value is stored in lower case (for example, ORACLE.com is stored as oracle.com).

4. Select the associated destination(s) from the applicable destination(s) list.

At least one destination must be selected, although a destination can be selected for each of the destination types.

- IMS HSS
- LTE HSS
- MTC HSS
- PCRF
- OCS
- OfCS
- AAA
- User defined 1
- User defined 2
- **5.** Perform one of the following:
  - Click **OK** to save the domain identifier and return to the SDS Domain Identifiers page.
  - Click Apply to save the domain identifier and remain on this page.
  - Click Cancel to return to the SDS Domain Identifiers page without saving the changes.

If **OK** or **Apply** is clicked and any of the following conditions exist, an error message appears:

- Field Domain Identifier contains invalid characters.
- At least one destination was not selected.

#### 3.6.4 Editing domain identifiers

You can only perform this task when logged into the Active Primary SDS.

- 1. Select SDS, and then Configuration, and then Domain Identifiers.
- Select a Domain Identifier and click Edit.

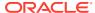

3. Edit the Domain Identifier

For more information about these fields, see Domain Identifiers configuration elements.

4. Click OK or Cancel.

#### 3.6.5 Deleting domain identifiers

This page allows you to delete a domain identifier. A domain identifier cannot be deleted while any routing entity remains associated with them.

Note:

You can only perform this task when logged into the Active Primary SDS.

- 1. Select SDS, and then Configuration, and then Domain Identifer.
- 2. Highlight the domain identifier you want to delete and click **Delete**.
- Perform one of the following actions:
  - Click OK to delete the domain identifier.
  - Click Cancel to cancel the delete function and return to the SDS Configuration Domain Identifier page.

If **OK** is clicked and any of the following conditions exist, and error message displays:

Domain identifier is in use by a route.

# 3.7 Destination Map configuration

The Destination map page adds, modifies, or deletes additional data on an existing Destination.

From the Destination Map page, you can associate a destination to a HLR Router Network entity.

#### 3.7.1 Destination Map configuration elements

This table describes elements on the SDS Configuration Destination Map page.

**Table 3-13 Destination Map Elements** 

| Element        | Description                                                                  | Data Input Notes       |
|----------------|------------------------------------------------------------------------------|------------------------|
| Filter fields  | List of available filters and additional fields to modify the search options | Format: list           |
| Destination    | Destination field                                                            | Format: alphanumeric   |
|                |                                                                              | Range: 1-32 characters |
| Network Entity | The E.164 address of a service                                               | Format: numeric        |
|                | node used by HLR Router                                                      | Range: 8–15 characters |

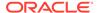

## 3.7.2 Viewing destination maps

Use this page to view the list of Destination Map entries.

1. Select SDS, and then Configuration, and then Destination Map.

The SDS Configuration Destination Map page displays with the current destination maps listed in the Destination Map table. Click on any column heading to reorder the rows.

- 2. To look for a specific Destination Map, click Filter.
- 3. Select the category to perform the filtering.

**Table 3-14 Destination Map Filtering Categories** 

| Category       | Description                                                |  |
|----------------|------------------------------------------------------------|--|
| Destination    | Destination Name                                           |  |
| Network Entity | The E.164 address of a service node used by the HLR router |  |

4. Select the filtering operator.

Table 3-15 Destination Map Status Filtering Operators

| Operator | Description                       |
|----------|-----------------------------------|
| =        | Is equal to                       |
| !=       | Is not equal to                   |
| >        | Is greater than                   |
| >=       | Is equal to or greater than       |
| <        | Is less than                      |
| <=       | Is equal to or less than          |
| Like     | Is Like (wildcard is * character) |
| Is Null  | has no entry (is zero)            |

- **5.** Enter the Destination Name to filter on in the textbox.
- 6. Click Go.

# 3.7.3 Adding destination maps

Use this page to add a destination map to the database. An IMS HSS Destination and Network Entity must be provided when adding a Destination Map entry. The Destination value must match a name of an existing Destination entry. The **OK** and **Apply** buttons are disabled until a character is entered into either the Destination or Network Entity field.

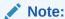

You can only perform this task when logged into the Active Primary SDS.

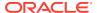

- 1. Click SDS, and then Configuration, and then Destination Map.
- Click Insert.
- 3. Enter a Destination name in the **Destination** field. The name must match an IMS HSS Destination name already been entered into the database.
- Enter a E.164 address for the server node for the Network Entity in the Network Entity field.
- **5.** Perform one of the following:
  - Click OK to save the destination map and return to the Destinations Map page.
  - Click **Apply** to save the destination map and remain on this page.
  - Click Cancel to return to the SDS Configuration Destinations Map page without saving the changes.

If field validations succeed, the destination map is saved. If **OK** or **Apply** is clicked and any of the following conditions exist, an error message appears:

- Missing required information in the **Destination** field
- Missing required information in the Network Entity field
- Invalid characters in the **Destination** field
- Only digits are allowed in the Network Entity field
- The Network Entity field must contain at least eight digits
- Destination not found
- The Destination's type must be IMS HSS to have a Destination Map entry

#### 3.7.4 Editing destination maps

Use this page to change an existing destination map in the database. The **OK** button is disabled until a character is entered into either the Destination or Network Entity field. You can only perform this task when logged into the Active Primary SDS.

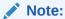

A service node must be provided when modifying a destination map.

- 1. Click SDS, and then Configuration, and then Destination Map.
- 2. Highlight the Destination map you want to edit and click **Edit**.
- 3. Edit the E.164 address for the server node in the **Network Entity** field.
- 4. Perform one of the following:
  - Click **OK** to save the destination map and return to the Destination Map page.
  - Click **Cancel** to return to the SDS Configuration Destination Map page without saving the changes.

If any of the following conditions exist, an error message appears:

- Missing required information in the Network Entity field.
- Only digits are allowed in the Network Entity field.

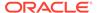

The Network Entity field must contain eight digits.

# 3.7.5 Deleting destination maps

This page allows you to delete a destination map from the database. A destination map cannot be deleted while any IMSI or MSISDN routing entity remains associated with the destination.

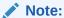

You can only perform this task when logged into the Active Primary SDS.

- 1. Select SDS, and then Configuration, and then Destination Map.
- 2. Highlight the destination map you want to delete and click **Delete**.
- 3. Perform one of the following actions:
  - Click **OK** to delete the map.
  - Click Cancel to cancel the delete function and return to the SDS Configuration Destination Map page.

If **OK** is clicked and any of the following conditions exist, and error message displays:

Destination is in use by a route.

# 3.8 Routing entities configuration

The Routing Entities page manages the supported routing entities:

- MSISDN
- IMSI
- IMSI Prefix
- MSISDN Prefix
- NAI User
- Wildcard NAI User Prefix
- Local Identifier

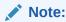

A routing entity can be a standalone routing entity or a routing entity that is part of a subscriber (group of related routing entities and Account ID values).

From the SDS Configuration Routing Entities page, you can perform the following actions:

- Retrieve information for a specific Routing Entity
- Add a supported Routing Entity

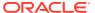

- Update the information associated with an existing Routing Entity
- Delete a Routing Entity

# 3.8.1 Routing entities configuration elements

This table describes the fields on the SDS Configuration Routing Entities page.

**Table 3-16 Routing Entities Configuration Elements** 

| Element                           | Description                                                                                                    | Data Input Notes                                                                                                    |
|-----------------------------------|----------------------------------------------------------------------------------------------------|----------------------------------------------------------------------------------------------------|
| Filter fields                     | List of available filters and additional fields to modify the search options                                                                                    | Format: selectable list                                                                                                    |
| Туре                              | Type of supported routing entity                                                                                                    | Format: list Range: One of the following - MSISDN, IMSI, MSISDN Prefix, IMSI Prefix, NAI User, Wildcard NAI User, External Identifier, Local Identifier                                                                                                    |
|                                   |                                                                                                    | Note: If Type is MSISDN, IMSI, or External Identifier on the Insert or Edit pages and the Address is part of a Subscriber that has more than 1 MSISDN, IMSI, or External Identifier routing entity, the update is automatically applied to all of the subscriber's MSISDN, IMSI, and External Identifier routing entities. |
| Address (Except WC NAI User)      | The routing entity address                                                                                                    | Format: alphanumeric and underscore Range: Depends on Type • MSISDN: 8–15 digits • IMSI: 10–15 digits • NAI User: 1–64 characters • MSISDN Prefix and IMSI Prefix: 1-15 digits • Local Identifier: 1-128 characters • Domain Identifier: 1-128 characters                                                                  |
| Address Prefix (WC NAI User Only) | The routing entity address                                                                                                    | Wildcard NAI User: 1–64 characters                                                                                                    |
| Local Identifier                  | The routing entity address.  Available only when External Identifier is selected as the Type.                                                                   | Format: textbox<br>Range: 1-128 characters                                                                                                    |
| Domain Identifier                 | Address length. Available only when External Identifier is selected as the Type. If External Identifier is selected, then a Domain Identifier must be selected. | Format: list<br>Range: 1-128 characters                                                                                                    |

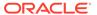

Table 3-16 (Cont.) Routing Entities Configuration Elements

| Element                             | Description                                                                                                    | Data Input Notes                                         |
|-------------------------------------|----------------------------------------------------------------------------------------------------|----------------------------------------------------------|
| NAI Host                            | NAI Host; available only when                                                                                                    | Format: list                                             |
|                                     | NAI User or Wildcard NAI User is selected as the Type. It is not visible when Type is MSISDN, IMSI, MSISDN Prefix, or IMSI Prefix. | Range: available NAI Hosts                               |
| IMS HSS                             | IMS HSS destination                                                                                                    | Format: list                                             |
| (available on the Insert page only) |                                                                                                    | Range: available IMS HSS destinations                    |
| LTE HSS                             | LTE HSS destination                                                                                                    | Format: list                                             |
| (available on the Insert page only) |                                                                                                    | Range: available LTE HSS destination                     |
| MTC HSS                             | MTC HSS destination                                                                                                    | Format: list<br>Range: available MTC HSS<br>destinations |
| PCRF                                | PCRF destination                                                                                                    | Format: list                                             |
| (available on the Insert page only) |                                                                                                    | Range: available PCRF destinations                       |
| OCS                                 | OCS destination                                                                                                    | Format: list                                             |
| (available on the Insert page only) |                                                                                                    | Range: available OCS destinations                        |
| OfCS                                | OfCS destination                                                                                                    | Format: list                                             |
| (available on the Insert page only) |                                                                                                    | Range: available OfCS destinations                       |
| AAA                                 | AAA destination                                                                                                    | Format: list                                             |
| (available on the Insert page only) |                                                                                                    | Range: available AAA destinations                        |
| User defined 1                      | User defined destination                                                                                                    | Format: list                                             |
| (available on the Insert page only) |                                                                                                    | Range: available User defined 1 destinations             |
| User defined 2                      | User defined destination                                                                                                    | Format: list                                             |
| (available on the Insert page only) |                                                                                                    | Range: available User defined 2 destinations             |

# 3.8.2 Retrieving routing entities

Use this process to retrieve route information.

You can perform this task when logged into an SDS or from the DP SOAM GUI.

Before performing this task, make sure Destinations and NAI Hosts have been configured.

- 1. Select SDS, and then Configuration, and then Routing Entities.
- 2. Select the type of routing entity from the **Type** list.
- 3. If NAI User or Wildcard NAI User is selected as the Type, select an NAI host from the list.

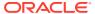

- 4. If Local Identifier is selected as the Type, select a Domain Identifier from the list.
- 5. Enter the route identifier for the routing entity in the Address or Address Prefix field.

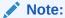

The **Address** field requirements depend on the type of blacklist routing entity. For more information on this field, see Blacklist configuration elements.

6. Click Go.

When **Go** is clicked and the following condition exists, an error message displays:

- A non-digit was entered for the Value field.
- Field Address or Domain Identifier contains invalid characters.

# 3.8.3 Adding routing entities

You can only perform this task when logged into the Active Primary SDS.

Before performing this task, make sure Destinations and NAI Hosts have been configured.

- 1. Select SDS, and then Configuration, and then Routing Entities.
- Click Insert.
- 3. Select the type of routing entity from the **Type** list.
- 4. Enter the route identifier for the routing entity in the **Address** or **Address Prefix** field.

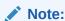

The **Address** field requirements depend on the type of blacklist routing entity. For more information on this field, see Blacklist configuration elements.

- 5. If NAI User or Wildcard NAI User is selected as the Type, select a NAI host from the NAI Host list.
- 6. If External Identifier is selected as the Type, enter a Local Identifier and select a Domain Identifier.
- 7. Select the associated destination(s) from the applicable destination(s) list.

At least one destination must be selected, although a destination can be selected for each of the destination types.

- 8. Perform one of the following:
  - Click OK to save the Routing Entity and return to the SDS Routing Entities page.
  - Click Apply to save the Routing Entity and remain on this page.
  - Click **Cancel** to return to the SDS Configuration Routing Entities page without saving the changes.

If **OK** or **Apply** is clicked and any of the following conditions exist, an error message appears:

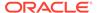

- Either MSISDN or IMSI was selected as the Type and a non-digit character was entered.
- At least one destination was not selected.
- Field Address or Local Identifier contains invalid characters.

#### 3.8.4 Editing routing entities

You can only perform this task when logged into the Active Primary SDS.

- 1. Select SDS, and then Configuration, and then Routing Entities.
- 2. Filter the list of Routing Entities using the Retrieving routing entities procedure.
- 3. Click Edit.
- Edit the routing entity.

For more information about these fields, see Routing entities configuration elements.

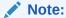

Although at least one destination is required when adding a routing entity, there is no minimum requirement for destinations when updating the routing entity. For example, all of the destinations could possibly be set to **None**.

5. Click OK or Cancel.

#### 3.8.5 Deleting routing entities

You can only perform this task when logged into the Active Primary SDS.

- 1. Select SDS, and then Configuration, and then Routing Entities.
- 2. Select the type of Routing Entity from the **Type** list.
- 3. If NAI User or Wildcard NAI User is selected as the Type, select NAI host from the NAI Host list.

If **Type** is MSISDN, IMSI, or External Identifier and the Address is part of a Subscriber that has more than 1 MSISDN and/or IMSI value, only the entered value is deleted (not all routing entities for the subscriber). If you want to delete the whole subscriber, you must do this from the **SDS**, and then **Configuration**, and then **Subscriber [Delete]**.

If **Type** is MSISDN, IMSI, or External Identifier and the Address is part of a Subscriber that has only 1 MSISDN or IMSI value, the routing entity will not be deleted; the subscriber must be deleted.

- 4. Type the **Address** of the Routing Entity you want to delete.
- 5. Click Go.

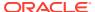

#### Note:

If the route was not located during the search, a message appears at the bottom of the screen.

- 6. Highlight the Routing Entity and click **Delete**.
- 7. Perform one of the following actions:
  - Click **OK** to delete the Routing Entity.
  - Click **Cancel** to cancel the delete function and return to the SDS Configuration Routing Entities page.

If **OK** is clicked and any of the following conditions exist, an error message displays:

- Either MSISDN or IMSI was selected as the **Type** and a non-digit character was entered in the **Route** field
- The route identifier was not found
- Field Address contains invalid characters

#### 3.9 Subscribers

SDS Subscriber Identity Grouping (Subscribers page) groups a customer-specified account ID, multiple MSISDN routing entities, multiple IMSI routing entities, and multiple external identifiers into one Subscriber. After a Subscriber (a group of related routing entities and an optional Account ID value) is created, you can update destinations for all of the related routing entities, read all data from the subscriber, and delete the subscriber by using any of the subscriber's addresses (for example, account ID, MSISDN, IMSI, or External Identifier). You can also modify addresses within a subscriber by specifying any of the subscriber's addresses.

#### Restrictions:

• This is a provisioning-only feature. For information, see *Subscriber Database Server Provisioning Interface*.

#### Note:

You can only add a subscriber to a subscriber table, if the Account ID, MSISDN, IMSI, or External Identifier is not already in the table. If the table already contains any of these values, the add function fails and an error condition report is generated that contains the reason for the failure.

• The relationships between routing entities is only available on A-level servers, which are the SDS servers and the Query server.

The following restrictions apply to all Subscribers that contain a group of related MSISDN and IMSI routing entities and an optional Account ID. These rules do not apply to standalone routing entities.

- Every subscriber must have at least 1 routing entity (MSISDN, IMSI, or External Identifier).
- All of the subscriber's routing entities must have the same destination values.

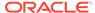

- Every subscriber can be accessed by specifying any of its routing entity values or its Account ID value.
- When you create a new subscriber, destinations are optional. If you do not specify a destination, destinations are set based upon the existing routing entities.
- All provisioning commands are for a single subscriber. All specified account ID, MSISDN, IMSI, or External Identifier values must be assigned to one subscriber or they can exist in a standalone routing entity.

From the Subscriber page, you can do the following:

- · Retrieve information for a specific Subscriber
- Create a Subscriber
- Modify a previously defined Subscriber
- Delete a selected Subscriber

## 3.9.1 Subscribers elements

Use the SDS Configuration Subscribers page to manage SDS Subscribers. This table describes fields on this page. Use the filter function to make initial selections for the elements you want to work with.

To add a Subscriber Table, use **Create** to indicate that a new insert is being performed.

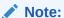

You can only add a subscriber to a subscriber table, if the Account ID, MSISDN, IMSI, or External Identifier is not already in the table. If the table already contains any of these values, the add function fails and an error condition report is generated that contains the reason for the failure.

**Table 3-17 Subscribers Elements** 

| Element | Description                                                                                                    | Data Input Notes                                                                                         |
|---------|----------------------------------------------------------------------------------------------------|----------------------------------------------------------------------------------------------------|
| Field   | Type of data in the Value field used to find desired Subscriber (Account ID, MSISDN, IMSI, External Identifier) | Format: textbox One of the following - Account ID, MSISDN, IMSI, External Identifier Default: Account ID |

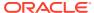

Table 3-17 (Cont.) Subscribers Elements

| Element                                                  | Description                                                                                       | Data Input Notes                                                                                                    |
|----------------------------------------------------------|---------------------------------------------------------------------------------------------------|----------------------------------------------------------------------------------------------------|
| Value                                                    | The value of the Account ID,<br>MSISDN, IMSI, External<br>Identifier values for the<br>subscriber | Format: Integer Range limits depends on Field value:  Account ID: 1-26 digits  MSISDN: 8-15 digits  IMSI: 10-15 digits  External Identifier: 1-257 characters  Default: blank Use Add, Remove, or Clear All to manipulate values within the fields. |
| External Identifiers                                     | External Identifiers associated with this subscriber                                              | Format:  Domain Identifiers: list  Local Identifiers: textbox Range: External Identifier: 1-257 characters Default: blank Use Add, Remove, or Clear All to manipulate values within the fields.                                                     |
| Inherit Destinations (available on the Insert page only) | If checked, subscriber inherits destinations from specified routing entities.                     | Format: Checkbox Range: Checked, Unchecked Default: Unchecked                                                                                                    |
| IMS HSS                                                  | IMS HSS destination                                                                               | Format: list Range: available IMS HSS destinations                                                                                                    |
| LTE HSS                                                  | LTE HSS destination                                                                               | Format: list Range: available LTE HSS destination                                                                                                    |
| MTC HSS                                                  | MTC HSS destination                                                                               | Format: list Range: available MTC HSS destinations                                                                                                    |
| PCRF                                                     | PCRF destination                                                                                  | Format: list Range: available PCRF destinations                                                                                                    |
| ocs                                                      | OCS destination                                                                                   | Format: list Range: available OCS destinations                                                                                                    |
| OfCS                                                     | OfCS destination                                                                                  | Format: list Range: available OfCS destinations                                                                                                    |
| AAA                                                      | AAA destination                                                                                   | Format: list Range: available AAA destinations                                                                                                    |

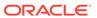

Table 3-17 (Cont.) Subscribers Elements

| Element        | Description              | Data Input Notes                             |
|----------------|--------------------------|----------------------------------------------|
| User defined 1 | User defined destination | Format: list                                 |
|                |                          | Range: available User defined 1 destinations |
| User defined 2 | User defined destination | Format: list                                 |
|                |                          | Range: available User defined 2 destinations |

## 3.9.2 Retrieving subscribers

Use this process to retrieve information about a single Subscriber and all of the Subscriber's routing entities.

You can perform this task when logged into an SDS or from the DP SOAM GUI.

Before performing this task, make sure Destinations have been configured.

- 1. Select SDS, and then Configuration, and then Subscribers.
- **2.** Select the type of identifier from the **Type** list.
- 3. If External identifier is selected as the **Type**, select a Domain Identifier from the list.
- 4. Enter the route identifier for the subscriber in the Address or Address Prefix field.
- 5. Enter the subscriber identifier in the **Value** field.

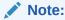

The **Value** field requirements depend on the type of identifier. For more information about this field, see <u>Subscribers elements</u>.

#### 6. Click Go.

When **Go** is clicked and the following condition exists, an error message displays:

- A non-digit was entered for the Value field.
- If MSISDN, IMSI, or Local Identifier was selected as the Type and a non-digit character was entered.

#### 3.9.3 Adding subscribers

Use this process to create a new subscriber and group the specified Account ID, MSISDN, IMSI, and External Identifiers into one Subscriber record. The specified MSISDN, IMSI, and External Identifiers can be for existing standalone or new MSISDN, IMSI, or External Identifier routing entities. If the MSISDN, IMSI, or External Identifier does not exist as a standalone routing entity, the routing entity is automatically added, and the MSISDN, IMSI, or External Identifier is added to the Subscriber. All destination values from existing standalone routing entities must be the same before applying the values you enter on the Subscribers Create page.

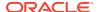

Specifying destinations is optional. You can check the Inherit Destinations checkbox to inherit the current destination values from a subscriber's existing routing entity.

Before performing this task, make sure Destinations have been configured.

If no MSISDN or IMSI values currently exist as a standalone entry, then at least one destination must be provided.

At least one MSISDN or IMSI value must exist for the Subscriber.

- 1. Select SDS, and then Configuration, and then Subscribers.
- 2. Click Insert.
- 3. Enter an Account ID to associate a unique number to the Subscriber's account.

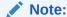

This is an optional field and contains a value 1-26 digits in length.

- 4. Enter MSISDN values to associate MSISDNs with the subscriber. Click Add, Remove, or Clear All to implement your updates. A maximum of 6 MSISDNs is supported. At least one destination must be provided when creating a new MSISDN or IMSI.
- 5. Enter IMSI values to associate IMSIs with the subscriber. Click Add, Remove, or Clear All to implement your updates. A maximum of 6 IMSIs is supported. At least one destination must be provided when creating a new MSISDN or IMSI.
- Select an External Identifier and enter the Local Identifier. Click Add, Remove, or Clear All to implement your updates. A maximum of 10 External Identifiers is supported.
- Optionally, select Inherit Destination to inherit the current destination values from a subscriber's existing routing entity.

#### Note:

The base field set information that appears here is for display purposes only. See Table 3-17 for more information on each field.

- 8. Select from any of the following lists to name one of each type of destination.
  - IMS HSS
  - LTE HSS
  - MTC HSS
  - PCRF
  - OCS
  - OfCS
  - AAA
  - User defined 1
  - User defined 2
- 9. Perform one of the following:

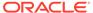

- Click **OK** to save the Subscriber and return to the SDS Configuration Subscribers page.
- Click Apply to save the Subscriber and remain on this page.
- Click Cancel to return to the SDS Configuration Subscribers page without saving the changes.

If field validations succeed, the subscriber is saved. If **OK** or **Apply** is clicked and any of the following conditions exist, an error message appears:

- Either MSISDN or IMSI was selected as the Type and a non-digit character was entered.
- At least one destination was not selected.
- Field Account ID or Local Identifier contains invalid characters.

#### 3.9.4 Editing subscribers

This page allows you to locate and modify a single Subscriber.

Use this procedure to update the identification (MSISDN, IMSI, and Account ID) values for a Subscriber and/or update the Subscriber's destination values.

- 1. Select SDS, and then Configuration, and then Subscribers.
- 2. Select a **Display Filter** from the list and type the corresponding address or identification number.
- 3. Click Go.

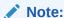

If a subscriber was not located during the search, a message appears at the bottom of the screen.

- 4. Highlight the Subscriber you want to edit and click Edit.
- 5. Edit the information you want to change.

For more information about these fields, see Routing entities configuration elements.

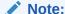

Although at least one destination is required when adding a subscriber, there is no minimum requirement for destinations when updating the subscriber. For example, all of the destinations could possibly be set to **None**.

6. Click OK or Cancel.

#### 3.9.5 Deleting subscribers

Follow these steps to delete the Subscriber and all of the Subscriber's routing entities.

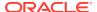

Note:

Global Data Delete permission is required for this function.

- 1. Select SDS, and then Configuration, and then Subscriber.
- Select a Display Filter from the list and type the corresponding address or identification number.
- 3. Click Go.

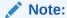

If a subscriber was not located during the search, a message appears at the bottom of the screen.

- 4. Highlight the Subscriber you want to delete and click **Delete**.
- 5. Perform one of the following actions:
  - · Click **OK** to delete the Subscriber.
  - Click Cancel to cancel the delete function and return to the SDS Configuration Subscriber page.

After you click **Delete**, a warning dialog box displays indicating all associated MSISDNs and IMSIs are also deleted.

#### 3.10 Blacklist

The Blacklist function (SDS Configuration Blacklist page) provisions IMSI and MSISDN Blacklist values that can be searched before searching the MSISDN or IMSI Routing Entities to determine if a value is blacklisted.

Both MSISDN and IMSI blacklist data are supported in SDS/DP systems.

From the SDS Configuration Blacklist page, you can perform the following actions:

- Retrieve a previously defined blacklist value
- Add a new blacklist value
- Delete an existing blacklist value

#### 3.10.1 Blacklist configuration elements

This table describes the fields on the SDS Configuration Blacklist page.

**Table 3-18 Blacklist Configuration Elements** 

| Element | Description                         | <b>Data Input Notes</b> |
|---------|-------------------------------------|-------------------------|
| Туре    | Type of routing entity to blacklist | Format: selectable list |
|         |                                     | Range: MSISDN or IMSI   |

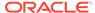

Table 3-18 (Cont.) Blacklist Configuration Elements

| Element | Description                | Data Input Notes                                                                                |
|---------|----------------------------|-------------------------------------------------------------------------------------------------|
| Address | The routing entity address | Format: alphanumeric and underscore                                                             |
|         |                            | <ul><li>Range: Depends on Type</li><li>MSISDN: 8–15 digits</li><li>IMSI: 10–15 digits</li></ul> |

## 3.10.2 Retrieving blacklist values

Follow these steps to retrieve a single MSISDN or IMSI Blacklist value. These are values that are not routed to a destination.

- 1. Select SDS, and then Configuration, and then Blacklist.
- 2. Select the type of blacklist routing entity from the Type list.
- 3. Enter the route identifier for the routing entity in the **Address** field.

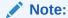

The **Address** field requirements depend on the type of blacklist routing entity. For more information on this field, see Blacklist configuration elements.

4. Click Go.

When **Go** is clicked and the following condition exists, an error message displays:

If a non-digit character was entered for the Value field.

# 3.10.3 Adding blacklist values

Follow these steps to add a single MSISDN or IMSI Blacklist value. These are values that will not be routed to a destination.

- 1. Select SDS, and then Configuration, and then Blacklist.
- Click Insert.
- 3. Select the type of blacklist routing entity from the **Type** list.
- 4. Enter the blacklist route identifier for the routing entity in the **Address** field.

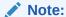

The **Address** field requirements depend on the type of blacklist routing entity. For more information on this field, see Blacklist configuration elements.

Note:

- **5.** Perform one of the following:
  - Click OK to save the Blacklist and return to the SDS Configuration Blacklist page.
  - Click Apply to save the Blacklist and remain on this page.
  - Click Cancel to return to the SDS Configuration Blacklist page without saving the changes.

If field validations succeed, the blacklist value is saved. If **OK** or **Apply** is clicked and any of the following conditions exist, an error message appears:

- If a non-digit character was entered.
- The value entered for the MSISSDN or IMSI value already exists in the routing entities table.

## 3.10.4 Deleting blacklist values

Follow these steps to delete a single MSISDN or IMSI Blacklist value

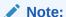

Global Data Delete permission is required for this function.

- 1. Select SDS, and then Configuration, and then Blacklist.
- 2. Select the type of Routing Entity from the **Type** list.
- **3.** Type the **Address** of the Routing Entity you want to delete.
- 4. Click Go.

Note:

If the route was not located during the search, a message appears at the bottom of the screen.

- 5. Highlight the Routing Entity you no longer want to Blacklist and click **Delete**.
- Perform one of the following actions:
  - Click **OK** to delete the blacklist
  - Click Cancel to cancel the delete function and return to the SDS Configuration Blacklist page.

If **OK** is clicked and any of the following conditions exist, an error message displays:

- If a non-digit character was entered
- The route identifier was not found
- Address contains invalid characters

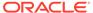

4

# Maintenance

The Maintenance menu options allow you to query and audit data, view up-to-date status of the database and various features, and initiate import and exports.

From the maintenance menu on an SDS you can:

- Query the database for specified:
  - MSISDN
  - MSISDN Prefix
  - MSISDN Blacklist
  - IMSI
  - IMSI Prefix
  - IMSI Blacklist
  - NALuser
  - Wildcard NAI user ranges
- View provisioning connections, command logs, relay exception logs, and the status of imports and exports
- Configure and manage NPA Splits
- Schedule exports, including command logs
- Perform remote audits

When you are logged into an DP SOAM you cannot request a remote audit, update splits, or schedule an export on the DP SOAM GUI.

The available menu options vary based on the type of server you are logged into and the permissions assigned to your group. If you do not see a menu option you need, make sure you are logged into the appropriate type of server and ask your administrator to make sure the group your user ID belongs to has the appropriate permissions.

The SDS Maintenance pages provide maintenance information related to provisioning connections and data. With this page you can monitor provisioning connections; view every provisioning message exchanged between provisioning systems in the command log; view the status of imports and exports; open import and export files; and import result logs.

All provisioning maintenance tasks are only available when logged into an SDS.

#### 4.1 Connections maintenance

The **SDS**, and then **Maintenance**, and then **Connections** page allows you to view the currently-in-use external connections. A list of all provisioning connections established to the system can be viewed. A display filter can be applied for a specified search. The information is displayed in tables.

Any local connections (including the one from the GUI itself) are not included.

## 4.1.1 Connections maintenance elements

Table 4-1 describes elements on the SDS, and then Maintenance, and then Connections page.

**Table 4-1 Connections Maintenance Elements** 

| Element           | Description                                     | Data Input Notes                                                                                                    |  |
|-------------------|-------------------------------------------------|----------------------------------------------------------------------------------------------------|--|
| Timestamp         | Time the connection was established             | Format: Year-Month-Day Hour-<br>Minute-Second                                                                                                    |  |
| CID               | Connection ID                                   | N/A                                                                                                    |  |
| Remote IP Address | IP address for the remote client                | Format: Valid IP address<br>Range: Either an IPv4 or an<br>IPv6 IP address.                                                                                                    |  |
|                   |                                                 | IPv4 addresses are 32 bits, represented in a dot-decimal notation like this: x.x.x.x where each x (called an octed) is a decimal value from 0 to 255. They are separated by periods. For example: 1.2.3.4 and 192.168.0.100 are valid IPv4 addresses.                                                                                                    |  |
|                   |                                                 | IPv6 addresses are 128 bits, represented in a colonhexadecimal notation like this: z:z:z:z:z:z:z:z:z:where each z is a group of hexadecimal digits ranging from 0 to ffff. They are separated by colons. Leading zeros may be omitted in each group. "::" can be used (at most once) in an IPv6 address to represent a range of as many zero fields as needed to populate the address to eight fields. So the IPv6 address 2001:db8:c18:1:260:3eff:fe47: 1530 can also be represented as 2001:0db8:0c18:0001: 0260:3eff:0fe47:1530 and the IPv6 address ::1 is the same as 0000:0000:0000:00001 |  |
| Remote Port       | Port used for the remote client connection      | Format: Valid port number                                                                                                    |  |
| Version           | Version of API this client application is using | Default: 1.0                                                                                                    |  |

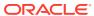

Table 4-1 (Cont.) Connections Maintenance Elements

| Element      | Description                                                                       | Data Input Notes                                                                                                    |  |
|--------------|-----------------------------------------------------------------------------------|----------------------------------------------------------------------------------------------------|--|
| Txn Mode     | Database transaction mode                                                         | Range:  normal: All updates must be sent inside a transaction explicitly begun and ended by begin_txn and end_txn/abort_txn requests respectively.  single: Transactions are implicitly begun and ended for individual update requests  Default: normal |  |
| Cnx Manager  | Connection manager                                                                | Options: Pdba, Xds,<br>XmlImport, XmlExport,<br>PdbRelay, PdbAudit                                                                                                    |  |
| Idle Timeout | Number of minutes the connection can be idle before it is automatically timed out | Range:  0 (the connection is never terminated)  1 - 44640 minutes  Default: 0                                                                                                    |  |

# 4.1.2 Viewing connections status

Use this task to view a list all provisioning connections established to the system. The listing of connections may be filtered.

- 1. Select **SDS**, and then **Maintenance**, and then **Connections**.
  - All provisioning connections are displayed in the table. Click on any column heading to reorder the rows.
- 2. To look for a specific connection, click Filter.
- 3. Select the category to perform the filtering.
  - The fields are described in Connections maintenance elements.
- 4. Choose the filtering operator.

**Table 4-2 Connections Status Filtering Operators** 

| Operator | Description                       |
|----------|-----------------------------------|
| =        | Is equal to                       |
| !=       | Is not equal to                   |
| >        | Is greater than                   |
| >=       | Is equal to or greater than       |
| <        | Is less than                      |
| <=       | Is equal to or less than          |
| Like     | Is Like (wildcard is * character) |
| Is Null  | has no entry (is zero)            |
|          |                                   |

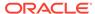

- 5. Enter the target character string to filter on in the text box.
- 6. Click Go to show results.

# 4.2 Command log maintenance

The **SDS**, and then **Maintenance**, and then **Command Log** page shows a table containing a history of commands and their responses. This table shows the **Timestamp**, **System ID**, **CID**, and the **Text** of the commands received from both remote and local connections, including the GUI.

You can view provisioning logs of SDS data being provisioned from various sources. Also, you can export these provisioning logs.

To enable provisioning commands logging (including their responses), you must activate that functionality. Upon feature activation, the command log information is visible on the GUI. Each provisioning command has a response, both of which are stored in the command log information database. The rate of log table export is related to the **System ID** set in the **SDS**, and then **Configuration**, and then **Connections** page.

When calculating the command log export parameters, consider the following:

- When the storage table is full, new entries begin to overwrite newer entries overwrite the oldest entries.
- The table should be exported frequently enough to avoid information loss, but not so frequently that it becomes a resource drain.
- Consider the rate of command/response pairs when setting the log export parameters.
- It is recommended to export the command log data on a daily basis.

To prevent loss of data, you should export the logs before the data is overwritten by the latest entry in table after the table is filled completely. Based on the system usage, you can calculate when the records reach the throttle limit and logs need to be exported. If the log or logs reaches the throttling limit in one day, you must ensure to export the data on daily basis. Typical rates observed in the field tend to be close to 20 commands/second. Based on that rate, the command log would wrap in close to 3 days.

You can calculate your system setup's throttle limits to help determine when logs should be exported. Based on typical in-field throttle rates, a 2 GB table can store 5 million comments. If the system on average takes *x* commands per seconds, then the table will be overwritten by the latest entry in:

5000000/x seconds = 83333/x minutes = 1389/x hours = 58/x days (where x is the commands per second)

Every provisioning message exchanged between provisioning systems is written to the command log and is stored for up to seven days.

#### 4.2.1 Command log maintenance elements

Table 4-3 describes elements on the SDS, and then Maintenance, and then Command Log page.

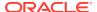

**Table 4-3 Command Log Maintenance Elements** 

| Element   | Description                                 |  |
|-----------|---------------------------------------------|--|
| Timestamp | Date and time the command was logged        |  |
| System ID | System identifier of the originating client |  |
| CID       | Client connection identifier                |  |
| Text      | Exact command and response message          |  |

#### 4.2.2 Viewing maintenance command logs history

Use this task to view a history list of commands and their responses. The history is displayed as a table showing the **Timestamp**, **System ID**, **CID**, and **Text** of the commands received from both remote and local connections, including the GUI. The history may be filtered by category.

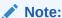

You can check mark the **Pause updates** check box to temporarily stop this command log from being updated.

- 1. Select SDS, and then Maintenance, and then Command Log.
- Click Show Errors at the bottom of the table to display only the error responses out of all the records.
- To look for a specific log, click Filter.
- Select the category to perform the filtering.

The fields are described in Table 4-3.

5. Choose the filtering operator.

Table 4-4 Command Log Filtering Operators

| Operator | Description                       |
|----------|-----------------------------------|
| =        | Is equal to                       |
| Like     | Is Like (wildcard is * character) |

- **6.** Enter the target character string to filter on in the text box.
- 7. Enter the maximum number of records to display.
- Mark the Time Range checkbox and enter a date range of the records to display.
- Click Go to show results.

#### 4.2.3 Exporting maintenance command logs

Use this task to export provisioning log commands and their responses to a database. The exported files are copied to a remote server. This is a server other than the single remote server supported by **APDE**. The files are then deleted from the local system after the transfer

is complete. Files exported to the file management area can be viewed and imported on the local system.

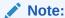

The export file is in CSV format.

- Select SDS, and then Maintenance, and then Command Log.
- 2. Click Export.
- 3. Choose the filtering operators to filter and control command log exportation functionality.

The fields are described in Table 4-5.

Table 4-5 Exporting Command Log Filtering Operators

| Operator  | Description                     |
|-----------|---------------------------------|
| None      | No filter                       |
| System ID | View exported logs by System ID |
| CID       | View exported logs by CID       |
| Log Text  | View exported logs by Log Text  |

- 4. Enter the maximum number of records to display.
- 5. Enter the export logs value for last number of hours.
- 6. Set the export frequency to determine to select how often the data is written to the export directory. The export frequency gives you a way to limit the size of the export to a configurable number of hours prior to the start of the export. This helps you control system resources that are used for the export function.
- 7. Enter a periodic export task name.
- 8. Enter a name for this export file.
- 9. Enter a periodic export task description.
- 10. Select the directory in which the export file or files will be placed. Exported files are automatically overwritten in the Data Export Server Directory if the remote server is set up. The files are then deleted from the local system after the transfer. Files exported to the File Management Directory can be viewed and imported on the local system.

The Remote Server is configured through Multiple Export Server on the Administration -> Remote Servers -> Data Export page..

See *Operations, Administration, and Maintenance (OAM) User's Guide* for information about Multiple Export Server and Filename Prefix. Filename Prefix is an optional export filename prefix that pre-pends the generated export filename.

- 11. Select the minute of each hour when the data is written to the export directory.
- **12.** Select the time of day when the data is written to the export directory.
- 13. Select the day of week when the data is written to the export directory.
- 14. Click OK.

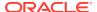

# 4.3 Relay exception log

The **SDS**, and then **Maintenance**, and then **Relay Exception Log** page shows a table containing all types of exceptions (unexpected results) found while processing SDS to HLRR relay or export functionality. Consequently, all fields do not always contain data. All entries in the Relay Exception Log contain enough data so you can determine what SDS data caused the exception.

Ideally, the Relay Exception Log would be empty, which means SDS has all of the data required to create an HLRR provisioning command and all of the required Network Entities are provisioned for the HLR Router. Because the most likely cause of an error would be associated with relaying new provisioning commands to HLRR, the Relay Exception Log displays column headings for exceptions created by pdbrelay. Deviations for other creators include:

- If no command is relayed to HLRR, the Derived Relay Request value is None.
- If the Creator value is not equal to pdbrelay, the Derived Relay Request value from the SDS Command Log section is blank.

#### 4.3.1 Relay Exception Log maintenance elements

Table 4-6 contains a list of exceptions found while processing data that should be relayed from SDS to HLRR on the **SDS**, and then **Maintenance**, and then **Relay Exception Log** page.

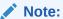

Display limit must be a numeric integer greater than zero.

**Table 4-6 Exception Log Maintenance Elements** 

| Element               | Description                                |
|-----------------------|--------------------------------------------|
| Timestamp             | Date and time when the exception occurred  |
| Seq Num               | Exception sequence number                  |
| Creator               | Name of process that created the exception |
| Reason                | Reason the exception was created           |
| Derived Relay Request | Command created and relayed to HLR Router  |
| Command               | Command text from the SDS Command Log      |
| Seq Num               | Sequence number form the SDS Command Log   |
| Timestamp             | Timestamp from the SDS Command Log         |

#### 4.3.2 Viewing relay exception logs history

Use this task to view a list of information of a history of commands and their responses. The history is displayed as a table showing the **Timestamp**, **System ID**, **CID**, and the **Text** of the commands received from both remote and local connections, including the GUI. The history may be filtered by category.

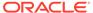

#### Note:

You can check mark the **Pause updates** check box to temporarily stop this command log from being updated.

- 1. Select SDS, and then Maintenance, and then Relay Exception Log.
- 2. To look for a specific log, click **Filter**.
- Select the category by which to perform the filtering.
  - The fields are described in Table 4-6.
- 4. Choose the filtering operator.

Table 4-7 Relay Exception Log Filtering Operators

| Operator | Description                       |
|----------|-----------------------------------|
| =        | Is equal to                       |
| Like     | Is Like (wildcard is * character) |

- 5. Enter the target character string to filter on in the text box.
- 6. Enter the maximum number of records to display.
- Mark the Time Range checkbox and enter a date range of the records to display.
- 8. Click Go to show results.

# 4.4 Import status maintenance

Allows an operator to view the status of all Imports.

Data can be imported from a provisioning import file to add new, or update existing, data in the database. Imports are not scheduled through the user interface but import settings are configured with the provisioning options page.

Import files that are placed in a specific location on a remote server (**Remote Import Directory**) are detected within five minutes and automatically downloaded using SSH File Transfer Protocol (SFTP) to the file management storage area. For a file to be imported, it must:

- be properly named following the naming convention. For more information see the SDS Administration Manual.
- have been placed in the remote directory after the time when provisioning import last ran
- must not have been previously imported. A file that has already been imported into the local directory will not be imported again, even if its status is Failed.

#### Note:

To import a previously Failed file, correct the file as necessary, rename the file, and then place the renamed file in the remote directory.

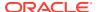

Once fully downloaded, each file is automatically imported into the Provisioning Database sequentially in the order in which their download completed. The provisioning import file is an ASCII text file containing a series of database manipulation requests in provisioning format.

The SDS Maintenance Import Status page allows you to view the status of provisioning imports. Import records with a status of Completed or Failed can be deleted from this table.

#### 4.4.1 Import status maintenance elements

Table 4-8 describes elements on the **SDS**, and then **Maintenance**, and then **Import Status** page.

**Table 4-8 Import Status Maintenance Elements** 

| Element        | Description                            |
|----------------|----------------------------------------|
| Import File    | Name of import file                    |
| Time Queued    | Time the import was queued             |
| Time Started   | Time the import started                |
| Time Completed | Time the import completed              |
| Success Count  | Number of successful import commands   |
| Fail Count     | Number of unsuccessful import commands |
| Progress       | Percentage of import progress          |
| Result Log     | Name/heading of result log             |
| Status         | Status of the import                   |

#### 4.4.2 Viewing import status files

This task allows you to view the status of all Imports. Imports are not scheduled through the GUI. They are initiated by the presence of a file placed in the Remote Import Directory.

- If the filename in the **Import File** or **Result Log** column exceeds 24 characters, it is truncated at 22 characters and the characters "..." are appended to the end of the truncated string to signify the filename was truncated.
- The filenames in both the **Import File** or **Result Log** columns are hyperlinks. You can click on the links to view the files as text or to save them locally.
- You cannot edit an imported file using this form.
- You may delete an Import Status record if the Status is Completed, or Failed.
- 1. Select SDS, and then Maintenance, and then Import Status.
  - Click on any column heading to reorder the rows.
- 2. To look for a specific import, click **Filter**.
- Select the category to perform the filtering.
  - The fields are described in Table 4-8.
- 4. Choose the filtering operator.

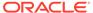

Is Like (wildcard is \* character)

has no entry (is zero)

| Operator | Description                 |
|----------|-----------------------------|
| =        | Is equal to                 |
| !=       | Is not equal to             |
| >        | Is greater than             |
| >=       | Is equal to or greater than |
| <        | Is less than                |
| <=       | Is equal to or less than    |

**Table 4-9 Connection Status Filtering Operators** 

- **5.** Enter the target character string to filter on in the text box.
- Click Go to show results.

Like

Is Null

7. To delete an import record, select a record and click **Delete**.

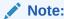

The import record can only be deleted if the **Status** is **Completed** or **Failed**. For all other imports, the **Delete** action is inactive (grayed-out).

# 4.5 Export schedule and status maintenance

Provisioning data can be exported to an ASCII file in either XML or CVS format using the application user interface. The SDS Maintenance Export pages allow you to view the status, progress, and data count information for scheduled provisioning exports. You may use exported records to do data manipulation of subscriber data.

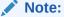

Export is a time consuming operation recommended to be scheduled during off-peak hours. SDS operators can schedule one-time or recurring exports.

Exported data may also be offloaded to a remote server. The exported text file is also available to be downloaded from the file transfer area. Export is a periodic task. Any changes done to the export table take effect on next export period. The following is the functionality of Export:

- You can configure and schedule data export on daily, weekly, or monthly.
- The exported files are sFTPed or transferred via SSH to a server configured on SDS.
- Data can be exported to a file in XML, CSV, or HLRR formats to be used as import files for an HLRR.
- You can export subscriber data (in XML or CSV format) as shown in Table 4-10:

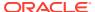

Table 4-10 Interfaces for Subscriber Data Types

| Subscriber<br>Data Type | GUI (add,<br>change,<br>delete and<br>query) | SOAP<br>and/or XML<br>(add,<br>change,<br>delete and<br>query) | XML Export<br>and Import                             | CSV Export<br>and Import | SQL Query<br>(from<br>Query<br>Server) | HLRR                     |
|-------------------------|----------------------------------------------|----------------------------------------------------------------|------------------------------------------------------|--------------------------|----------------------------------------|--------------------------|
| Subscriber              | yes                                          | yes                                                            | no                                                   | no                       | yes                                    | yes                      |
| MSISDN                  | yes                                          | GUI (add, change, delete and                                   | SOAP<br>and/or XML<br>(add,<br>change,<br>delete and | XML Export               | CSV Export                             | SQL Query<br>(from Query |
| IMSI                    | V00                                          | query)                                                         | query)                                               | and Import               | and Import                             | Server)                  |
|                         | yes                                          | yes                                                            | yes                                                  | yes                      | yes                                    | yes                      |
| MSISDN<br>Prefix        | yes                                          | yes                                                            | no                                                   | no                       | no                                     | yes                      |
| IMSI Prefix             | yes                                          | yes                                                            | no                                                   | no                       | yes                                    | yes                      |
| MSISDN<br>Blacklist     | yes                                          | yes                                                            | no                                                   | no                       | yes                                    | yes                      |
| IMSI<br>Blacklist       | yes                                          | yes                                                            | no                                                   | no                       | yes                                    | yes                      |
| Domain<br>Identifiers   | yes                                          | yes                                                            | yes                                                  | yes                      | yes                                    | yes                      |
| Local<br>Identifiers    | yes                                          | yes                                                            | yes                                                  | yes                      | yes                                    | yes                      |
| NAI Hosts               | yes                                          | yes                                                            | yes                                                  | yes                      | yes                                    | yes                      |
| NAI Users               | yes                                          | yes                                                            | yes                                                  | yes                      | yes                                    | yes                      |
| Destination             | yes                                          | yes                                                            | no                                                   | no                       | yes                                    | yes                      |
| Destination<br>Map      | yes                                          | yes                                                            | no                                                   | no                       | yes                                    | yes                      |

# 4.5.1 Export Schedule

The **SDS**, and then **Maintenance**, and then **Export Schedule** page displays information for all exports scheduled for this system.

#### 4.5.1.1 Export schedule maintenance elements

Table 4-11 describes elements on the SDS, and then Maintenance, and then Export Schedule page.

**Table 4-11 Export Schedule Maintenance Elements** 

| Element      | Description                                    |
|--------------|------------------------------------------------|
| Element      | Description                                    |
| Identifier   | Name of export file                            |
| File format  | Format of the export file (CSV, XML, or HLRR)  |
| Export Data  | Type of data to export                         |
| First Export | The first time this export is scheduled to run |
| Next Export  | The next time this export is scheduled to run  |

Table 4-11 (Cont.) Export Schedule Maintenance Elements

| Element | Description                |
|---------|----------------------------|
| Repeat  | How often to repeat export |
| Comment | Purpose of export          |

#### 4.5.1.2 Viewing export schedule

The **SDS**, and then **Maintenance**, and then **Export Schedule** page shows the scheduled exports for this system.

- 1. Select SDS, and then Maintenance, and then Export Schedule.
  - The SDS Maintenance Export Schedule page displays with all exports displayed as a table. Click on any column heading to reorder the rows.
- 2. To look for a specific export schedule, click Filter.
- Select the category to perform the filtering.
  - The fields are described in Table 4-11.
- 4. Choose the filtering operator.

**Table 4-12 Export Schedule Filtering Operators** 

| Operator | Description                       |
|----------|-----------------------------------|
| =        | Is equal to                       |
| !=       | Is not equal to                   |
| >        | Is greater than                   |
| >=       | Is equal to or greater than       |
| <        | Is less than                      |
| <=       | Is equal to or less than          |
| Like     | Is Like (wildcard is * character) |
| Is Null  | has no entry (is zero)            |

- **5.** Enter the target character string to filter on in the text box.
- 6. Click Go to show results.

#### 4.5.1.3 Inserting an export schedule

The **SDS**, and then **Maintenance**, and then **Export Schedule [Insert]** page allows you to create an export for this system.

The field or fields highlighted in yellow are keys and must be unique within this table in order to be successful. Fields marked with a red asterisk (\*) require a value.

- 1. Click SDS, and then Maintenance, and then Export Schedule.
- 2. Click **Insert** located on the bottom of the page.
- 3. Enter an identifying string for the scheduled export in the **Identifier** text box. The identifier must be 4 to 12 characters.
- 4. Use the radio buttons csv, xml, or hlrr to select the File Format of the export file.

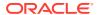

- 5. Use the lists to select the initial date at which this export should run.
- **6.** Use the lists to select the initial time at which this export should run.
- **7.** From the **Export Data** drop down list, select the type of data to be exported.

The available type data selections are csv or xml file format.

**Table 4-13 Export Data Types** 

| Type of Data      | CSV Format | XML Format | HLRR Format |
|-------------------|------------|------------|-------------|
| All               | Х          | Х          | Х           |
| Subscriber        | X          | X          |             |
| MSISDN            | X          | X          | X           |
| IMSI              | X          | X          | X           |
| MSISDN Prefix     | X          |            |             |
| IMSI Prefix       | Χ          |            |             |
| MSISDN Blacklist  | Χ          |            |             |
| IMSI Blacklist    | Χ          |            |             |
| NAI Host          | X          |            |             |
| NAI User          | X          | Χ          |             |
| Wildcard NAI User | Χ          |            |             |
| Destinations      | Χ          |            |             |
| Local Identifier  | Χ          | X          |             |
| Domain Identifier | X          | Χ          |             |

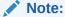

For HLRR-formatted exports of "All" data, a pop-up appears warning that, because of updates to the PDB Relay Timestamp, the HLRR-formatted exports must only be run as part of the HLR Router Bulk Load Procedure.

#### Note:

For HLRR-formatted exports of "All" data, the PDB Relay feature must be disabled before an export will succeed.

- **8.** Use the radio buttons **None**, **Daily**, **Weekly**, or **Monthly** to select how often this export should be repeated.
- **9.** In the Comment text box, enter text that may be used to describe the purpose of this export.

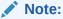

You can enter up to 255 characters for a comment.

**10.** Perform one of these actions:

- Click OK. If field validations succeed, the new export is saved and the
  previous page appears. If the page contains any values that are not valid, or if
  a required field is empty, an error message displays.
- Click Apply. If field validations succeed, the new export is saved and you remain on the same page.
- Click Cancel to abort changes on this page and return to the previous page.

#### 4.5.1.4 Editing an export schedule

The **SDS**, and then **Maintenance**, and then **Export Schedule** [**Edit**] page allows you to manually change an existing export job by editing an entry in the Export Schedule.

The field or fields highlighted in yellow are keys and must be unique within this table to be successful. Fields marked with a red asterisk (\*) require a value.

- 1. Select SDS, and then Maintenance, and then Export Schedule.
- 2. Highlight the export you want to edit and click **Edit**.
- **3.** Enter an identifying string for the scheduled export in the **Identifier** text box. The identifier must be 4 to 12 characters.
- 4. Use the radio buttons csv, xml, or hlrr to select the File Format of the export file.
- 5. Use the appropriate drop down list to select the initial date at which this export should run.
- **6.** Use the appropriate drop down list to select the initial time at which this export should run.
- 7. From the Export Data drop down list, select the type of data to be exported.
  The available type data selections are csv and xml file format.

Table 4-14 Export Data Types

| Type of Data      | CSV Format | XML Format | HLRR Format |
|-------------------|------------|------------|-------------|
| All               | X          | Х          | Х           |
| Subscriber        | X          | X          |             |
| MSISDN            | Χ          | X          | X           |
| IMSI              | X          | X          | X           |
| MSISDN Prefix     | X          |            |             |
| IMSI Prefix       | X          |            |             |
| MSISDN Blacklist  | X          |            |             |
| IMSI Blacklist    | X          |            |             |
| NAI Host          | X          |            |             |
| NAI User          | X          | X          |             |
| Wildcard NAI User | X          |            |             |
| Destinations      | X          |            |             |
| Local Identifier  | X          | X          |             |
| Domain Identifier | Χ          | X          |             |

**8.** Use the radio buttons **None**, **Daily**, **Weekly**, or **Monthly** to select how often this export should be repeated.

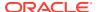

9. In the Comment text box, enter text to describe the purpose of this export.

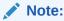

You can enter up to 255 characters for a comment.

#### 10. Perform one of these actions:

- Click OK. If field validations succeed, the new export is saved and the previous page appears. If the page contains any values that are not valid, or if a required field is empty, an error message appears.
- Click Cancel to abort changes on this page and return to the previous page.

#### 4.5.1.5 Deleting an export schedule

The **SDS**, and then **Maintenance**, and then **Export Schedule [Delete]** page allows you to manually delete an export job by deleting an entry from the Export Schedule Table.

- 1. Select SDS, and then Maintenance, and then Export Schedule.
- 2. Highlight the destination you want to delete and click **Delete**.
- 3. Perform one of the following actions:
  - Click OK to confirm the action to delete the export record and return to the SDS, and then Maintenance, and then Export Schedule page.
  - Click **Cancel** to abort the delete action and return to the **SDS**, and then **Maintenance**, and then **Export Schedule** page.

#### 4.5.2 Export Status

The **SDS**, and then **Maintenance**, and then **Export**, and then **Status** page shows all inprogress and completed scheduled exports in this system.

#### 4.5.2.1 Export status maintenance elements

Table 4-15 describes elements on the SDS, and then **Maintenance**, and then **Export Status** page.

**Table 4-15 Export Status Maintenance Elements** 

| Element          | Description                          |
|------------------|--------------------------------------|
| Export File      | Name of export file                  |
| Time Queued      | Time the export was queued           |
| Time Started     | Time the export started              |
| Time Completed   | Time the export completed            |
| Subscribers      | Number of exported Subscribers       |
| MSISDNs          | Number of MSISDNS exported           |
| IMSIs            | Number of IMSIs exported             |
| MSISDN Prefix    | Number of MSISDI Prefixes exported   |
| IMSI Prefix      | Number of IMSI Prefixes exported     |
| MSISDN Blacklist | Number of MSISDI Blacklists exported |

Table 4-15 (Cont.) Export Status Maintenance Elements

| Element            | Description                                                                |
|--------------------|----------------------------------------------------------------------------|
| IMSI Blacklist     | Number of IMSI Blacklists exported                                         |
| Domain Identifiers | Number of Domain Identifiers exported                                      |
| Local Identifiers  | Number of Local Identifiers exported                                       |
| NAI Hosts          | Number of NAI Hosts exported                                               |
| NAI Users          | Number of NAI Users exported                                               |
| Wildcard NAIs      | Number of Wildcard NAIs exported                                           |
| Destinations       | Number of Destinations exported                                            |
| Status             | Status of export                                                           |
| Comment            | Descriptive text about export. This field is optional, so it may be blank. |

#### 4.5.2.2 Viewing export status

The **SDS**, and then **Maintenance**, and then **Export Status** page shows the status of all in-progress and completed scheduled exports for this system.

- If the filename in the **Export File** column exceeds 24 characters, it is truncated at 22 characters and the characters "..." are appended to the end of the truncated string to signify the filename was truncated.
- The filenames in the **Export File** column are hyperlinks. You can click on the links to view the files as text or to save them locally.
- You can not modify or delete an export record using this form.
- Records are automatically removed after 7 days.
- 1. Select SDS, and then Maintenance, and then Export Status.

The SDS Maintenance Export Status page appears with all exports displayed as a table. Click on any column heading to reorder the rows.

- 2. To look for a specific export status, click **Filter**.
- 3. Select the category by which to perform the filtering.

The fields are described in Table 4-15.

4. Choose the filtering operator.

**Table 4-16 Export Status Filtering Operators** 

| Operator | Description                       |
|----------|-----------------------------------|
| =        | Is equal to                       |
| !=       | Is not equal to                   |
| >        | Is greater than                   |
| >=       | Is equal to or greater than       |
| <        | Is less than                      |
| <=       | Is equal to or less than          |
| Like     | Is Like (wildcard is * character) |
| Is Null  | has no entry (is zero)            |

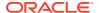

- **5.** Enter the target character string to filter on in the text box.
- 6. Click Go to show results.

#### 4.6 Remote audit

The SDS Maintenance Remote Audit page allows you to access an on-demand ability to initiate an audit of the remote HLR Router provisioning database and flag any differences found between the SDS and the HLR Router databases. This provisioning database audit includes MSISDNs and IMSIs and their associated Network Entity address values, which are extracted from the Destination Map table.

When you submit an audit request on the SDS GUI maintenance page, a PDBI client called *pdbaudit* connects to the local PDBA and to the remote PDBA running on the HLR Router system. It sends request commands to both PDBAs, compares the response data, and reports any discrepancies between the two databases. Then you can check the status and review the results of the audit on the SDS GUI status page.

SDS supports manual and configurable automated audit runs between the SDS master database instance and the HLR Router database instance. Configurable automated audit runs are those runs that run at configured times to verify the accuracy of SDS master and HLR Router database instances. A manual audit allows specification of audit between SDS master and HLR Router database instances, based on some data range (for example, audit IMSI range) or single MSISDN or IMSI value.

SDS supports an on-demand ability to initiate an audit of the remote HLR Router provisioning database and flag any differences found between the SDS and the HLR Router databases. HLR Router provisioning data to be audited can be specified in one of two ways - by a single range of numbers, or by an input file containing multiple ranges of numbers. Using an input file allows an operator to specify multiple IMSI and MSISDN ranges at one time versus scheduling multiple remote HLR Router audits on a single range.

Use the SDS Maintenance Remote Audit page to:

- View the status of the database remote audits and to request a site-wide database audit
  of a specified subset of provisioning data, and/or
- Request a remote audit between SDS and HLR Router data using a subset of MSISDN or IMSI values.

Since each node is responsible for managing its own resources, some nodes may decide to delay or cancel the requested audit to maintain sufficient resources to process signaling traffic.

#### 4.6.1 Remote audit elements

Table 4-17 describes the elements on the SDS, and then Maintenance, and then Remote Audit page.

**Table 4-17 Remote Audit Elements** 

| Element | Description                | Data Input Notes       |
|---------|----------------------------|------------------------|
| Туре    | Type of data being audited | Format: MSISDN or IMSI |

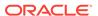

Table 4-17 (Cont.) Remote Audit Elements

| Element                    | Description                                               | Data Input Notes                                                                                                    |
|----------------------------|-----------------------------------------------------------|----------------------------------------------------------------------------------------------------|
| Range/File                 | Range of data being audited or                            | Format: Digits only                                                                                                    |
|                            | file name containing ranges of data being audited         | Range: 8 - 15 digits for MSISDN                                                                                                    |
|                            | data being addited                                        | Range: 10 - 15 for IMSI                                                                                                    |
| Remote IP                  | IP address for Remote HLR Router system used for auditing | Format: Digits only                                                                                                    |
|                            | Nouter system used for additing                           | Range: Either an IPv4 or an IPv6 IP address.                                                                                                    |
|                            |                                                           | IPv4 addresses are 32 bits, represented in a dot-decimal notation like this: x.x.x.x where each x (called an octet) is a decimal value from 0 to 255. They are separated by periods. For example: 1.2.3.4 and 192.168.1.100 are valid IPv4 addresses.                                                                                                    |
|                            |                                                           | IPv6 addresses are 128 bits, represented in a colonhexadecimal notation like this: z:z:z:z:z:z:z:z where each z is a group of hexadecimal digits ranging from 0 to ffff. They are separated by colons. Leading zeros may be omitted in each group. "::" can be used (at most once) in an IPv6 address to represent a range of as many zero fields as needed to populate the address to eight fields. So the IPv6 address 2001:db8:c18:1:260:3eff:fe47:15 30 can also be represented as 2001:0db8:0c18:0001: 0260:3eff:fe47:1530 and the IPv6 address ::1 is the same as 0000:0000:0000:0000:0000:00001 |
| Remote Port                | Port for Remote HLR Router system used for auditing       | Format: Digits only                                                                                                    |
| Start Time/Completion Time | Date and time audit started and completed                 | Format: Time notation                                                                                                    |
| State                      | Current state of the Remote                               | Format: Alpha                                                                                                    |
|                            | audit                                                     | <ul><li>Submitted</li><li>Queued</li></ul>                                                                                                    |
|                            |                                                           | <ul><li>In Progress</li></ul>                                                                                                    |
|                            |                                                           | <ul> <li>Aborting</li> </ul>                                                                                                    |
|                            |                                                           | <ul> <li>Aborted</li> </ul>                                                                                                    |
|                            |                                                           | • Failed                                                                                                    |
| A                          | Total number of 1 29 1                                    | Completed     Server Nimite                                                                                                    |
| Audited                    | Total number of records audited                           | Format: Digits                                                                                                    |

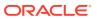

Table 4-17 (Cont.) Remote Audit Elements

| Element | Description                                                                           | Data Input Notes     |
|---------|---------------------------------------------------------------------------------------|----------------------|
| Same    | Number of matched records on both SDS and the Remote HLR Router system                | Format: Digits       |
| Diff    | Number of mismatched records<br>between SDS and Remote HLR<br>Router system           | Format: Digits       |
| Missing | Number of SDS records that are missing on the Remote HLR Router system                | Format: Digits       |
| Extra   | Number of HLR Router records that are missing on the local SDS system.                | Format: Digits       |
| Unknown | Number of records in SDS and/or HLR Router on which a retrieve data command timed out | Format: Digits       |
| Errors  | Number of errors that occurred during the audit. See trace log for more information   | Format: Digits       |
| Report  | Name of generated remote audit report                                                 | Format: Alphanumeric |

# 4.6.2 Viewing the status of a remote audit

The **SDS**, and then **Maintenance**, and then **Remote Audit** page allows you to view all pending, completed, and failed remote database audits of data performed throughout the system.

1. Select SDS, and then Maintenance, and then Remote Audit.

The SDS Maintenance Remote Audit page appears with all pending, completed, and failed remote database audits of data performed throughout the system displayed as a table. Click on any column heading to reorder the rows.

- 2. To look for a specific audit, click Filter.
- 3. Select the category to perform the filtering.

The fields are described in Remote audit elements.

4. Choose the filtering operator.

Table 4-18 Remote Audit Filtering Operators

| Operator | Description                       |
|----------|-----------------------------------|
| =        | Is equal to                       |
| !=       | Is not equal to                   |
| >        | Is greater than                   |
| >=       | Is equal to or greater than       |
| <        | Is less than                      |
| <=       | Is equal to or less than          |
| Like     | Is Like (wildcard is * character) |
|          |                                   |

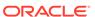

Table 4-18 (Cont.) Remote Audit Filtering Operators

| Operator | Description            |
|----------|------------------------|
| Is Null  | Has no entry (is zero) |

- Enter the target character string to filter on in the text box.
- 6. Click Go to show results.

#### 4.6.3 Requesting a remote audit

You can use this task to request a site-wide remote database audit of a specified subset of MSISDN, IMSI, NAI User or Wildcard NAI User data. The request is sent to all nodes and the results are merged back up to SDS. Because each node is responsible for managing its own resources, some nodes might decide to delay or cancel the requested audit in order to maintain sufficient resources to process signaling traffic.

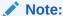

A valid input file name can be up to 80 characters in length.

- 1. Select SDS, and then Maintenance, and then Remote Audit.
- 2. Click **Insert** located on the bottom of the page.
- Select the type of data you want included in the audit from the Data Type list.
- 4. Select Range for **Audit By** and enter data in the following fields:
  - Start of Range field: Starting address of data to be included in this audit. This
    must be between 8 and 15 digits for MSISDN or 10-15 for IMSI.
  - End of Range field: Ending address of data to be included in this audit. This is an optional field that, if used, must be between 8 and 15 digits for MSISDN or 10-15 for IMSI.

Or, select File for **Audit By** and browse to the file containing ranges of values to be included in this audit.

- 5. Enter any text about the audit you want to include in the **Comment** field, if needed.
- 6. Perform one of these actions.
  - Click OK. If field validations succeed, the database audit request is made. The status of the request can be viewed on the SDS, and then Maintenance, and then Remote Audit page. If the page contains any values that are not valid, or if a required field is empty, an error message appears.
  - Click Cancel to abort changes on this page and return to the previous page.

# 4.7 Query

The SDS Maintenance Query page allows you to query database information for a single provisioning database entry, or for a range of the same type of provisioning database entries, on an available server. Any server hosting a copy of the provisioning

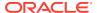

database can be used. Query options include MSISDN, IMSI, Destination, NAI Host, NAI User, Wildcard NAI User, Counts, Counts by Destination, and DB Level.

Querying a server for provisioning data allows you to see if data is being replicated correctly to each server, and allows you to see if adjustments to data management or to the subscriber database need to be made.

## 4.7.1 Query elements

The SDS Maintenance Query page consists of query entry dialogue boxes and results display. Not all elements of the entry dialogue boxes or query results may be used once the Data type is selected. All elements available through Query entry dialogue boxes are presented in Table 4-19. All elements available through Query results display, in alphabetical order, are presented in Table 4-20.

**Table 4-19 Query Entry Elements** 

| Element       | Description                                                                                                    | Data Input Notes                                                                                                    |
|---------------|----------------------------------------------------------------------------------------------------|----------------------------------------------------------------------------------------------------|
| Data          | Type of data to include in query                                                                                                    | Format: list                                                                                                    |
|               |                                                                                                    | Range: MSISDN, IMSI, MSISDN<br>Prefix, IMSI Prefix, MSISDN<br>Blacklist, IMSI Blacklist, NAI<br>Host, NAI User, Wildcard NAI<br>User, Destination, Counts,<br>Counts by Destination, DB Level<br>Default: MSISDN |
| Start Address | Starting address of data to be                                                                                                    | Format: digits only                                                                                                    |
|               | included in this query (applies to<br>MSISDN, IMSI, MSISDN Prefix,<br>IMSI Prefix, MSISDN Blacklist<br>and IMSI Blacklist query<br>requests only) | Range: 8 - 15 digits for MSISDN<br>or MSISDN Blacklist, 10 - 15 for<br>IMSI or IMSI Blacklist, 1 - 15 for<br>MSISDN or IMSI Prefix                                                                               |
| End Address   | Ending address of data to be                                                                                                    | Format: digits only                                                                                                    |
|               | included in this query (applies to<br>MSISDN, IMSI, MSISDN Prefix,<br>IMSI Prefix, MSISDN Blacklist<br>and IMSI Blacklist query<br>requests only) | Range: 8 - 15 digits for MSISDN<br>or MSISDN Blacklist, 10 - 15 for<br>IMSI or IMSI Blacklist, 1 - 15 for<br>MSISDN or IMSI Prefix<br>Default: blank                                                             |
| NAI Host      | NAI Host to query applies to NAI users only                                                                                                    | NAI Host defaults to the first one configured in the table.                                                                                                    |
| Server        | Server on which to run the query                                                                                                    | Format: alphanumeric                                                                                                    |
|               |                                                                                                    | Range: up to 35 characters Default: local server                                                                                                    |

**Table 4-20 Query Results Elements** 

| Result Element | Description                                               | Data Value Selected                                                         |
|----------------|-----------------------------------------------------------|-----------------------------------------------------------------------------|
| AAA            | AAA Destination record (with type= aaa) or blank for none | MSISDN, IMSI, NAI User,<br>Wildcard NAI User, MSISDN<br>Prefix, IMSI Prefix |
| DB Level       | Numeric value of Database level                           | DB Level                                                                    |

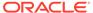

Table 4-20 (Cont.) Query Results Elements

| Result Element      | Description                                                                               | Data Value Selected                                                         |
|---------------------|-------------------------------------------------------------------------------------------|-----------------------------------------------------------------------------|
| Destination(s)      | Unique text used to identify a<br>Destination                                             | Counts, Counts by Destination                                               |
| External Identifier | Number of subscribers with external identifiers                                           | Counts, Counts by Destination                                               |
| FQDN                | A 1-255 character string for the Diameter FQDN for the Destination. The value can be null | Destination                                                                 |
| Host                | A unique string of 1 -64 characters for NAI Host Name                                     | NAI User, Wildcard NAI User,<br>NAI Host                                    |
| IMSI(s)             | A unique string of 10-15 decimal digits identifying the IMSI                              | IMSI, Counts, Counts by Destination                                         |
| IMSI Blacklist      | A unique string of 10-15 decimal digits identifying the IMSI Blacklist value              | IMSI Blacklist, Counts                                                      |
| IMSI Prefix         | A unique string of 1-15 decimal digits identifying the IMSI Prefix                        | IMSI Prefix, Counts, Counts by Destination                                  |
| IMS HSS             | IMS HSS Destination record (with type= imsHss) or blank for none                          | MSISDN, IMSI, NAI User,<br>Wildcard NAI User, MSISDN<br>Prefix, IMSI Prefix |
| LTE HSS             | LTE HSS Destination record (with type= lteHss) or blank for none                          | MSISDN, IMSI, NAI User,<br>Wildcard NAI User, MSISDN<br>Prefix, IMSI Prefix |
| MSISDN(s)           | A unique string of 8-15 decimal digits identifying the MSISDN                             | MSISDN, Counts, Counts by Destination                                       |
| MSISDN Blacklist    | A unique string of 8-15 decimal<br>digits identifying the MSISDN<br>Blacklist value       | MSISDN Blacklist, Counts                                                    |
| MSISDN Prefix       | A unique string of 1-15 decimal digits identifying the MSISDN Prefix                      | MSISDN Prefix, Counts, Counts by Destination                                |
| MTC HSS             | MTC HSS Destination record (with type-mtcHss) or blank for none                           | MSISDN, IMSI, NAI User,<br>Wildcard NAI User, MSISDN<br>Prefix, IMSI Prefix |
| NAI Host            | Number of NAI hosts                                                                       | Counts                                                                      |
| NAI User            | A string of 1-64 characters for the NAI User Name                                         | NAI User, Counts, Counts by<br>Destination                                  |
| Name                | A unique string of 1-32 characters to identify the Destination                            | Destination                                                                 |
| OCS                 | OCS Destination record (with type= ocs) or blank for none                                 | MSISDN, IMSI, NAI User,<br>Wildcard NAI User, MSISDN<br>Prefix, IMSI Prefix |
| OfCS                | OFCS Destination record (with type= ofcs) or blank for none                               | MSISDN, IMSI, NAI User,<br>Wildcard NAI User, MSISDN<br>Prefix, IMSI Prefix |
| PCRF                | PCRF Destination record (with type= pcrf) or blank for none                               | MSISDN, IMSI, NAI User,<br>Wildcard NAI User, MSISDN<br>Prefix, IMSI Prefix |

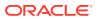

Table 4-20 (Cont.) Query Results Elements

| Result Element    | Description                                                                                | Data Value Selected                                                         |
|-------------------|--------------------------------------------------------------------------------------------|-----------------------------------------------------------------------------|
| Realm             | A 1-255 character string for the Diameter Realm for the Destination. The value can be null | Destination                                                                 |
| Туре              | Destination type                                                                           | Destination                                                                 |
| USERDEF1          | UserDef1 Destination record (with type= userDef1) or blank for none                        | MSISDN, IMSI, NAI User,<br>Wildcard NAI User, MSISDN<br>Prefix, IMSI Prefix |
| USERDEF2          | UserDef2 Destination record (with type= userDef2) or blank for none                        | MSISDN, IMSI, NAI User,<br>Wildcard NAI User, MSISDN<br>Prefix, IMSI Prefix |
| Wildcard NAI User | A string of 1-64 characters for the wild carded NAI User Name.                             | Wildcard NAI User, Counts,<br>Counts by Destination                         |

# 4.7.2 Running a query (MSISDN, IMSI, MSISDN Prefix, IMSI Prefix, MSISDN Blacklist, IMSI Blacklist)

Use this task to query a single (or range of) MSISDN, IMSI, MSISDN Prefix, IMSI Prefix, MSISDN Blacklist, IMSI Blacklist values on any server within the system.

- 1. Click SDS, and then Maintenance, and then Query.
- Select a value from the Data list.
- 3. Enter the starting address of data to be included in this query in the Start Address field.
- 4. Enter the ending address of data to be included in this query in the End Address field.
- 5. Select the server you want to run the guery on in the **Server** list.
- 6. Click Query.

The query is run and any relevant data displays on the page. See Table 4-20.

#### 4.7.3 Running a guery (NAI User)

You can use this task to query all of the NAI Users on any host and server within the server within the system.

- 1. Click SDS, and then Maintenance, and then Query.
- 2. Select NAI User from the Data list.
- 3. Select the NAI Host to be included in this query in the NAI Host field.
- 4. Select the server you want to run the query on in the **Server** list.
- Click Query.

The query is run and any relevant data is displayed on the page. See Table 4-20.

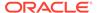

# 4.7.4 Running a query (Wildcard NAI User, NAI Host, Destination, Counts, Counts by Destination, or DB Level)

You can use this task to query all of the following:

- Wildcard NAI User
- NAI Host
- Destination
- Counts
- Counts by Destination Users on any server within the system
- 1. Click SDS, and then Maintenance, and then Query.
- 2. Select one of the following from the Data list:
  - Wildcard NAI User
  - NAI Host
  - Destination
  - Counts
  - Counts by Destination
  - DB Level
- 3. Select the server you want to run the guery on in the **Server** list.
- 4. Click Query.

The query is run and any relevant data is displayed on the page. See Table 4-20.

# 4.8 NPA Splits maintenance

Use this selection when you want to manage an NPA split in advance of a Permissive Dialing Period.

NPA Split refers to the telephone-numbering scheme that subdivides an old area code (old NPA) by the creation of a new area code (new NPA). This is necessary when the number of telephones in an old area code (old NPA) grows to an excessive number. As new area codes are defined (new NPA), some existing exchanges (NXX) may be assigned to the new area code (new NPA) from the old area code (old NPA).

The split is in the Pending state until it becomes Active on the Start date of the PDP. While in the Active state, Dialed Numbers (DN) in the split's NXX can use either the old NPA or the new NPA. After the split becomes complete on the End date of the PDP, only the new NPA can be used in a DN.

To manage NPA splits through the GUI, you must have group permission access to NPA Splits and NPA Split Maintenance.

#### 4.8.1 NPA Splits elements

Use the SDS Maintenance NPA Splits page to manage NPA splits. This table describes fields on this page.

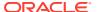

**Table 4-21 NPA Splits Maintenance Elements** 

| Element        | Description                                                                                                    | Data Input Notes                                                      |
|----------------|----------------------------------------------------------------------------------------------------|-----------------------------------------------------------------------|
| Old NPA        | The Numbering Plan Area the DNs will be split from. (Retrieve splits in which this NPA was the old NPA)                                                                                                    | Format: Integer Range: 200 - 999, 3-digit number Default: blank       |
| New NPA        | The Numbering Plan Area the DNs will be split to. (Retrieve splits in which this NPA was the new NPA)                                                                                                    | Format: Integer<br>Range: 200 - 999, 3-digit number<br>Default: blank |
| NXX            | The exchange code value for this split. (Retrieve splits in which this NXX was the NXX.) On the Edit and Delete pages, an <b>All</b> selection box is also available. If this check box is marked (the default) when the <b>OK</b> button is clicked, all NXXs are modified or deleted.                                                                                                    | Format: Integer<br>Range: 000 - 999, 3-digit number<br>Default: blank |
| Start PDP Date | <ul> <li>The start of the Permissive Dialing Period for this split. Grayed if NPA split is active.</li> <li>This date cannot be in the past, and must be before the PDP End date.</li> <li>Activation occurs within the first 15 minutes of the PDP Start date.</li> <li>If today's date is entered, activation occurs within 15 minutes of the Insert or Edit button being clicked.</li> <li>This field only appears on the Insert and Edit pages.</li> </ul> | Format: list Range: Valid date Default: Tomorrow's date               |
| End PDP Date   | <ul> <li>The end of the Permissive Dialing Period for this split.</li> <li>This date cannot be in the past, and must be after the PDP Start date.</li> <li>Termination occurs within the first 15 minutes of the PDP End date.</li> <li>The date cannot be changed once the NPA split is complete.</li> <li>This field only appears on the Insert and Edit pages.</li> </ul>                                                                                   | Format: list Range: Valid date Default: Tomorrow's date + 90 days     |

# 4.8.2 Viewing NPA Splits

Use this task to display active or non-active NPA Split information.

If the **Save Results** checkbox is marked, the results are also saved to a CSV file named NpaSplitReport.guiadmin.<timestamp>.csv. This file can then be viewed and downloaded in the SDS file management area (**Status & Manage**, and then **Files**).

- 1. Select SDS, and then Maintenance, and then NPA Splits.
  - The SDS Maintenance NPA Splits page appears with all NPA Split information found in the PDB database. Click on any column heading to reorder the rows.
- 2. To look for a specific NPA Split, click Filter.
- 3. Add search criteria to the fields in the Value column, as desired.

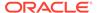

- 4. Mark or unmark any All checkboxes.
- Click Go to show results.

The SDS Maintenance NPA Splits (Filtered) page displays the results.

#### 4.8.3 Creating an NPA Split

Use this procedure to create an NPA split and define its characteristics, including the old NPA code, the new NPA code, the central office exchange (NXX) code(s) to be transferred to the new NPA, and the beginning and ending dates of the Permissive Dialing Period (PDP).

- 1. Select SDS, and then Maintenance, and then NPA Splits
- 2. Click **Insert** located at the bottom of the page.
- Enter data to provision an NPA split. Values must be entered for Old NPA, New NPA, and NXX. If dates are entered in the PDP Start and/or PDP End dates, these dates must be greater than today's date.

For more information about these fields, see NPA Splits elements.

- 4. Perform one of these actions:
  - Click OK. The NPA Split record is provisioned. Its state is initialized to Pending
    and the previous page appears. If the page contains any values that are not
    valid, or if a required field is empty, an error message appears.
  - Click Apply. If field validations succeed, the new export is saved and you remain on the same page.
  - Click Cancel to abort changes on this page and return to the previous page.

## 4.8.4 Editing an NPA Split

Use this procedure to modify the start and/or end the Permissive Dialing Period (PDP) dates of one or more existing NPA splits.

- Select SDS, and then Maintenance, and then NPA Splits.
- 2. Highlight the NPA Split you want to edit and click Edit.
- 3. To modify all NXX, make sure the All checkbox is marked.
- Enter the PDP Start and/or PDP End dates, as needed.

Both the **PDP Start** and **PDP End** dates can be modified for pending splits. Only the **PDP End** date can be modified for active splits. Neither can be modified for completed splits. The **PDP End** date must be greater than today's date.

For more information about these fields, see NPA Splits elements.

- 5. Perform one of these actions:
  - Click OK. If field validations succeed, the NPA splits are updated. If the page contains any values that are not valid, an error message appears.
  - Click Cancel to abort changes on this page and return to the previous page.

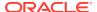

# 4.8.5 Deleting an NPA Split

Use this procedure to delete NPA Splits whose Permissive Dialing Period is pending or has expired.

- 1. Select SDS, and then Maintenance, and then NPA Splits.
- Highlight the NPA Split you want to delete and click **Delete**.
   A confirmation pop up window appears, asking if you are sure you want to delete this NPA Split.
- **3.** Perform one of the following actions:
  - Click OK to confirm the action to delete NPA Split and return to the SDS, and then Maintenance, and then NPA Splits page.
  - Click Cancel to abort the delete action and return to the SDS, and then Maintenance, and then NPA Splits page.

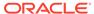